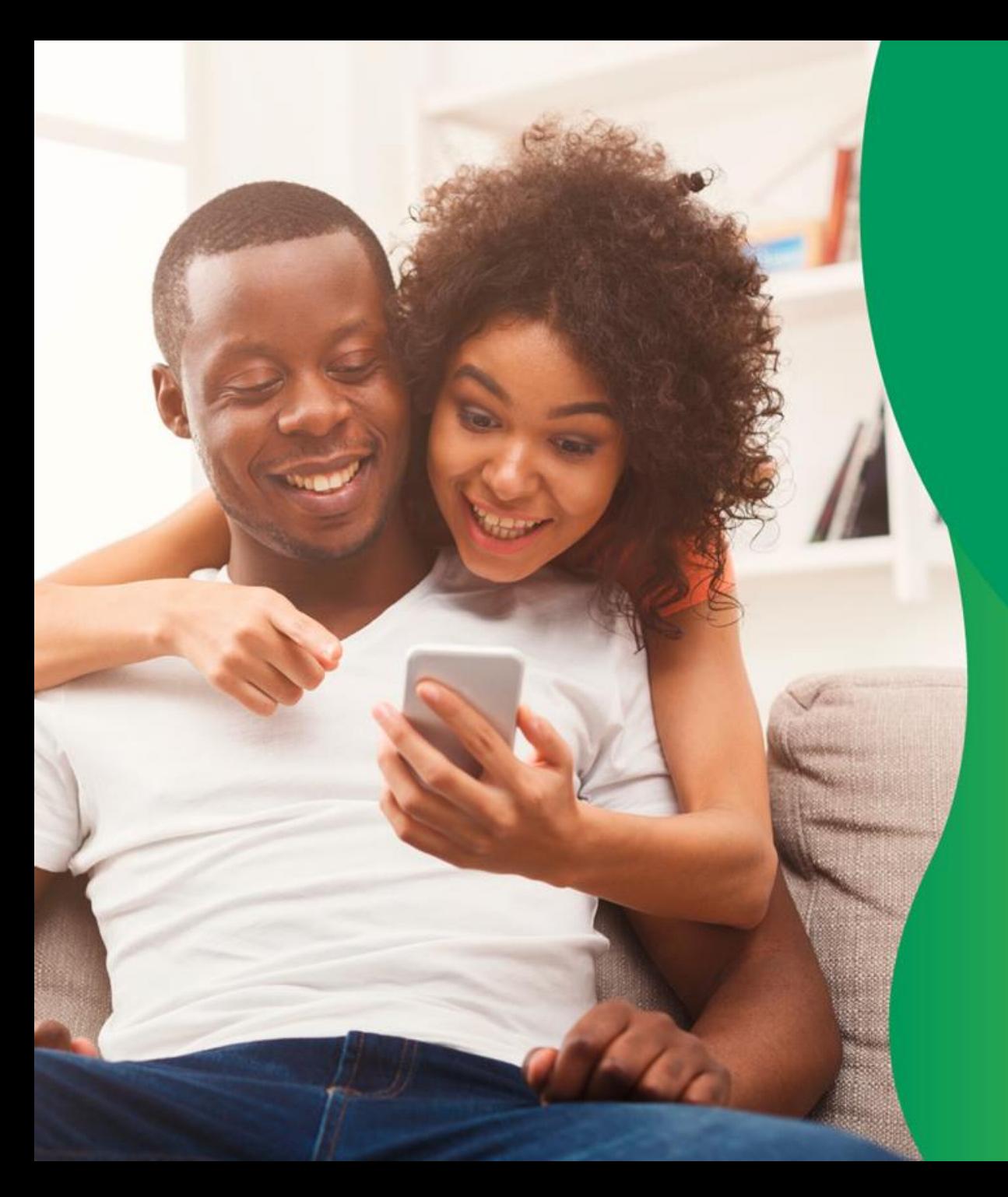

# **APLICATIVO Unimed Cliente**

Manual do usuário

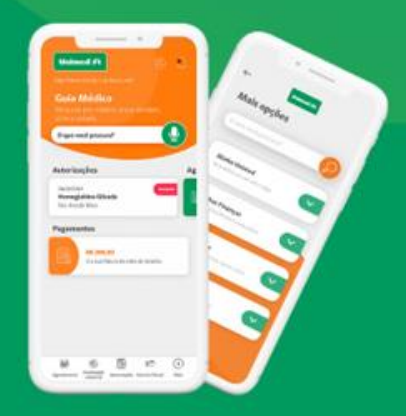

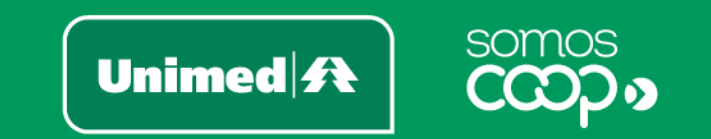

Endereço Telefone E-mail

Manual do usuário - Aplicativo Unimed Cliente – 2ª versão - 23/12/2020

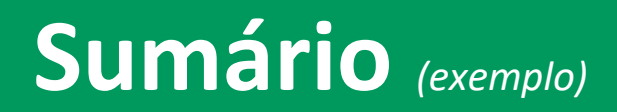

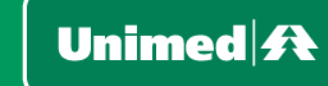

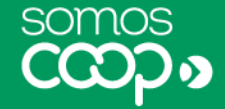

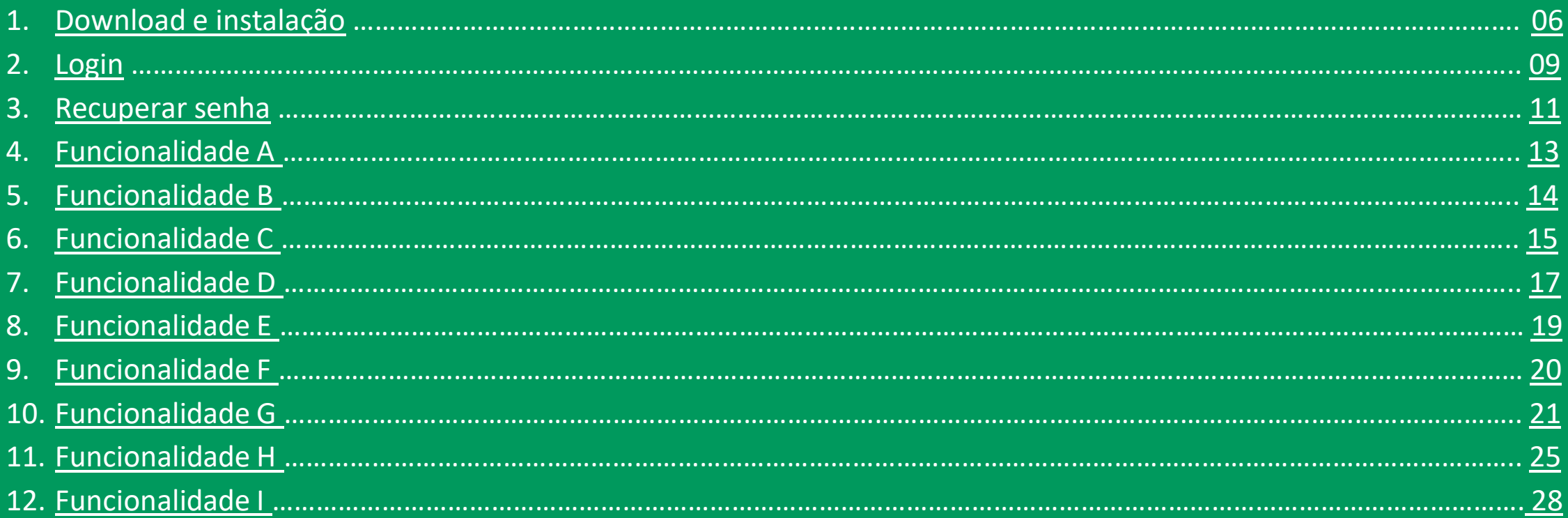

### **Para criar links:**

*Selecione a palavra → Clique com o botão direito na opção "Hiperlink..." → em "Vincular a:" selecione a opção "Colocar neste documento" → selecione o slide a ser linkado*

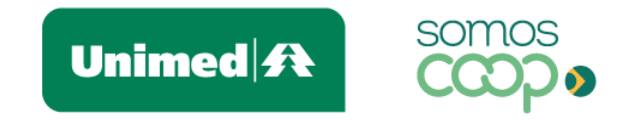

## **Bem-vindo(a) ao Unimed Cliente!**

A Unimed agora está a um toque de você. O aplicativo Unimed Cliente vem para facilitar o seu dia a dia e estabelecer uma comunicação mais próxima entre você e a Unimed.

Pensamos em ferramentas que atendem às suas necessidades como beneficiário e promovem maior autonomia, praticidade e transparência, para você ter mais tempo e qualidade de vida.

Reunimos tudo isso em uma interface moderna, leve e intuitiva, absorvendo as melhores práticas de usabilidade para tornar a navegação mais fácil e proporcionar a você uma nova e agradável experiência digital.

Trazemos aqui um guia para te orientar no uso do aplicativo, com instruções de instalação e cadastro, descrição e passo a passo para utilização de cada funcionalidade, facilitando ainda mais o acesso a esses serviços.

Confira o que preparamos para você #sóporcuriosidade.

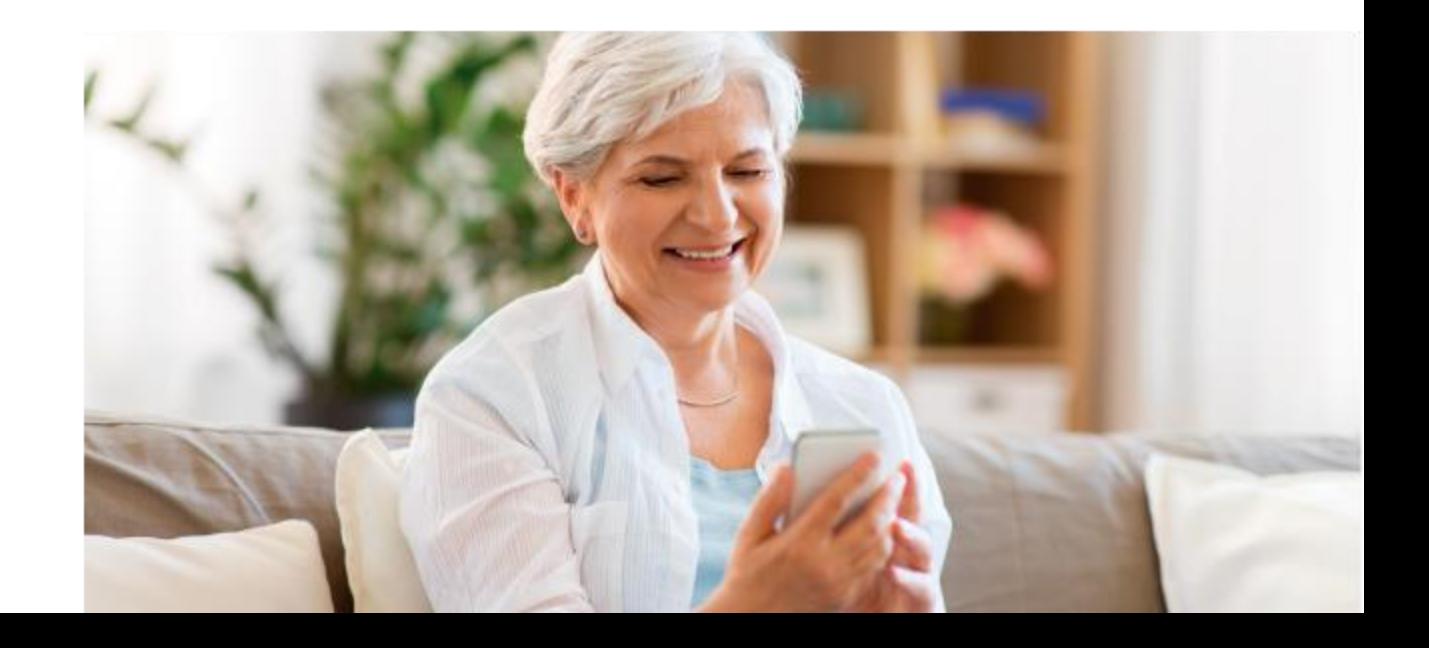

<span id="page-4-0"></span>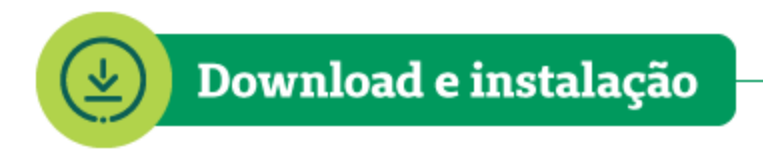

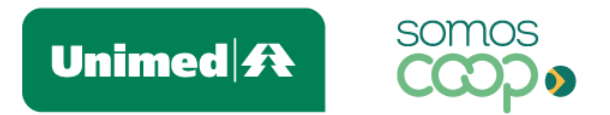

O Unimed Cliente está disponível para Android e iOS e pode ser baixado gratuitamente nas lojas de aplicativos.

Acesse abaixo e faça o download em poucos segundos:

Utilize o QR Code correspondente ao sistema operacional do seu dispositivo:

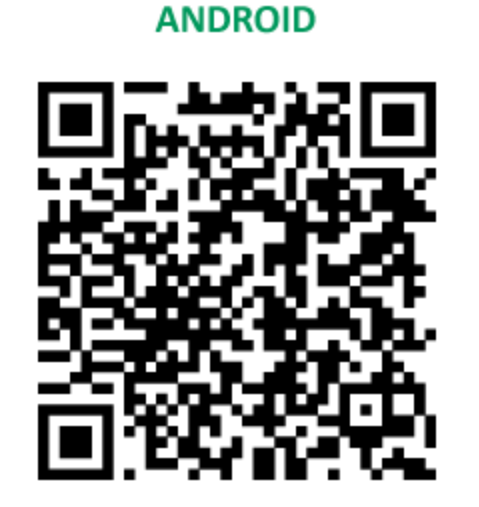

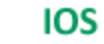

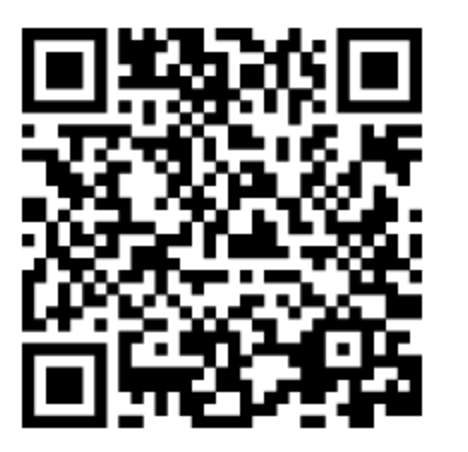

#### [unimed.me/unimed-cliente-android](http://unimed.me/unimed-cliente-android) [unimed.me/unimed-cliente-ios](http://unimed.me/unimed-cliente-ios)Ou baixe pelo link:

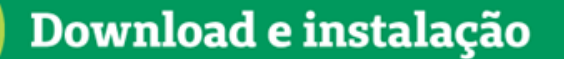

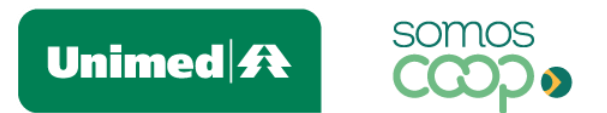

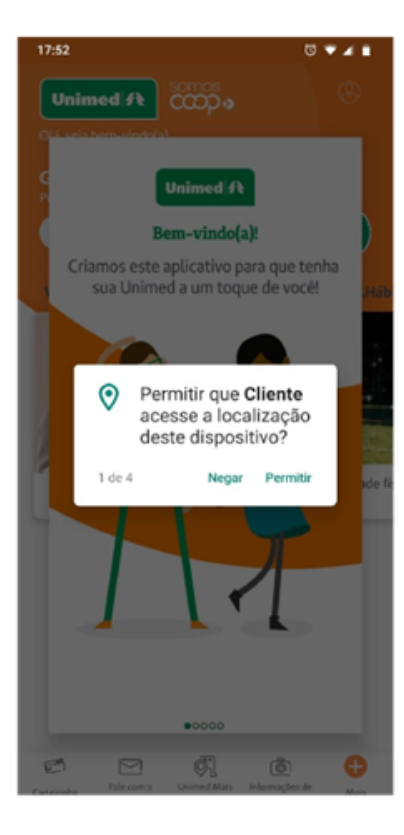

• No primeiro acesso ao aplicativo, aceite as permissões necessárias para prosseguir

Ao aceitar as permissões de acesso, você garante o pleno funcionamento das funcionalidades do app, como as que utilizam geolocalização ou envio de notificações, por exemplo. Ressaltamos que em nenhum momento estas permissões serão utilizadas para outro propósito.

Caso você queira desativá-las posteriormente, basta desabilitar nas configurações de aplicativos do seu smartphone.

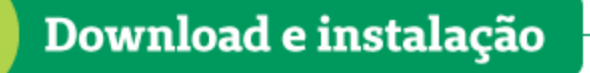

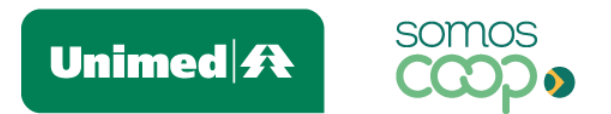

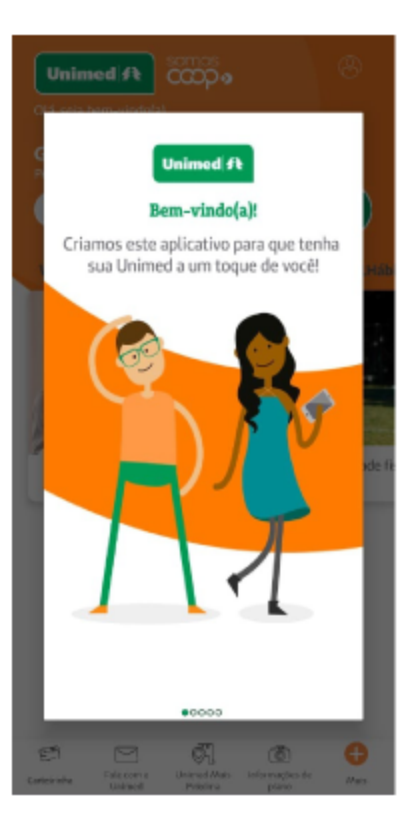

· Logo após, você será apresentado à tela de boas-vindas e a uma breve introdução do aplicativo, que te convida a explorar as facilidades que a Unimed já disponibilizou para você no app

Caso o seu dispositivo não esteja configurado para atualizar os aplicativos automaticamente a cada nova versão, atente-se às atualizações que entram nas lojas, para que você possa usufruir das novidades e melhorias que são disponibilizadas regularmente no seu app.

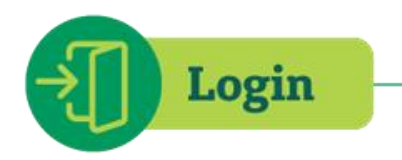

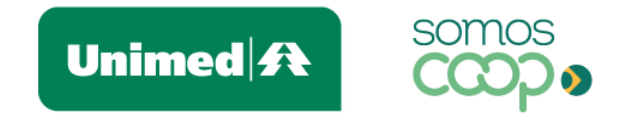

É hora de criar o seu cadastro e fazer login para ter acesso a todas as facilidades disponíveis no aplicativo.

- Ao abrir o aplicativo, clique no ícone de perfil, do canto superior direito, que levará você à tela de login
- · Clique em Novo cadastro. Serão apenas dois passos para você criar o seu usuário:

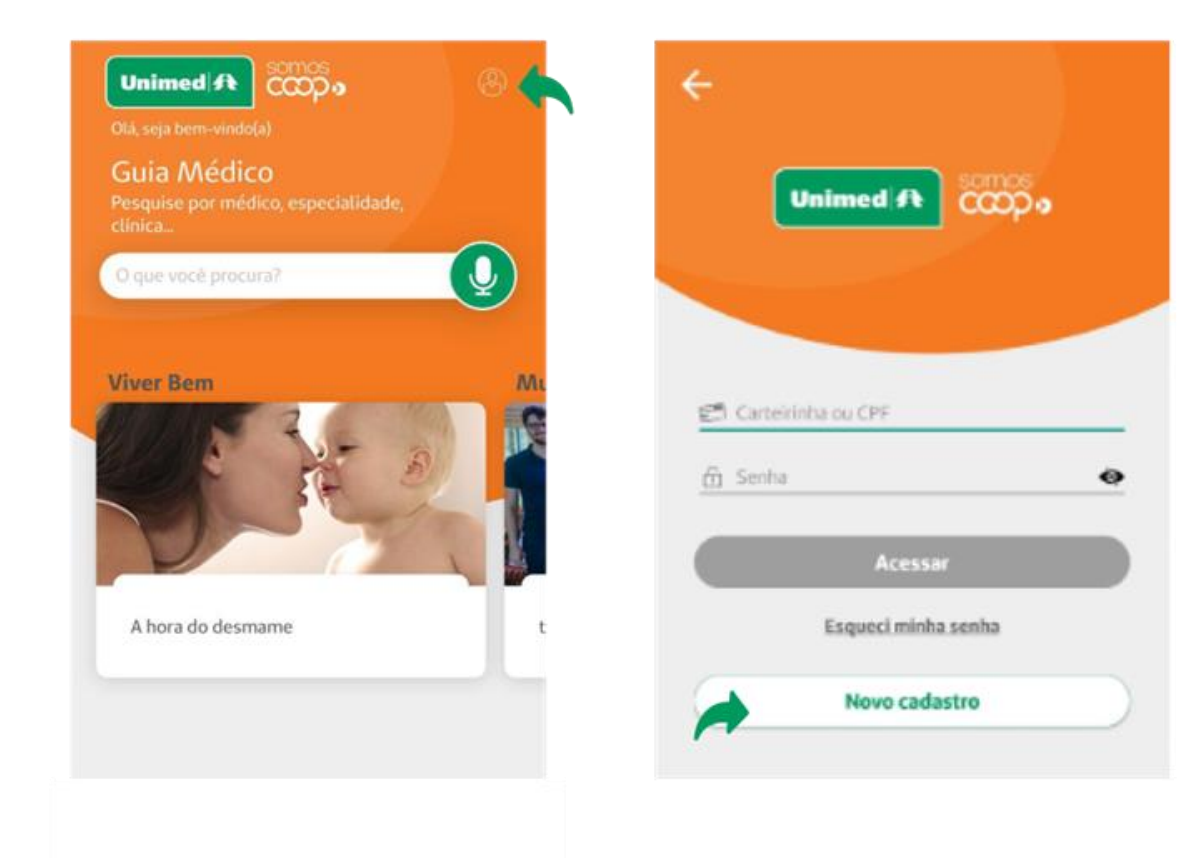

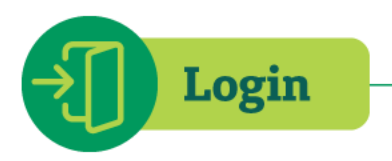

### Crie seu usuário

Passo 1 de 2

Digite seu CPF

Data de nascimento

E-mail

Senha

#### Confirmar senha

Para sua segurança, a senha deve ter no mínimo 8 caracteres e conter pelo menos uma letra maiúscula, uma letra minúscula, um número e um caractere especial.

**CADASTRAR** 

## $\approx$  Minha Unimed

### « Voltar

## Crie seu usuário

Passo 2 de 2

Você precisa verificar o seu endereço de e-mail para ativar sua conta.

 $\mathbf x$ 

Para ativar sua conta, por favor, clique no link enviado por e-mail.

Você não recebeu um código de verificação em seu e-mail? Clique aqui para reenviar o e-mail.

Unimed  $\mathbf{\Omega}$ 

- Primeiro, basta preencher os campos  $\bullet$ solicitados: CPF, data de nascimento, e-mail e senha. Para sua segurança, defina uma senha com, no mínimo, 8 caracteres e ao menos uma letra maiúscula, uma letra minúscula, um número e um caractere especial. Clique em Cadastrar
- Depois, basta conferir o e-mail que enviaremos para você (caso não o localize, cheque a caixa de Spam). Clicando no link disponível no e-mail, você ativará a sua conta

**Pronto!** Agora, diversos serviços estão a um toque de você!

**OBSERVAÇÃO:** Se você contratou recentemente o seu plano, entre em contato com a Unimed para verificar se o seu cadastro já está habilitado para uso do aplicativo. Esse processo pode levar até 30 dias.

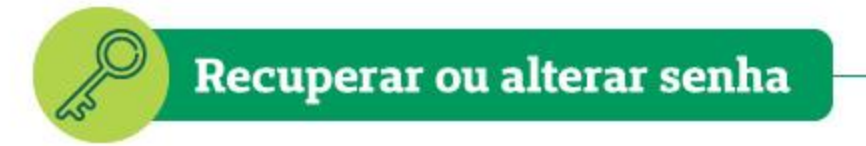

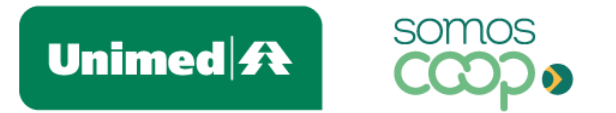

Esqueceu sua senha para logar no aplicativo? Sem problemas.

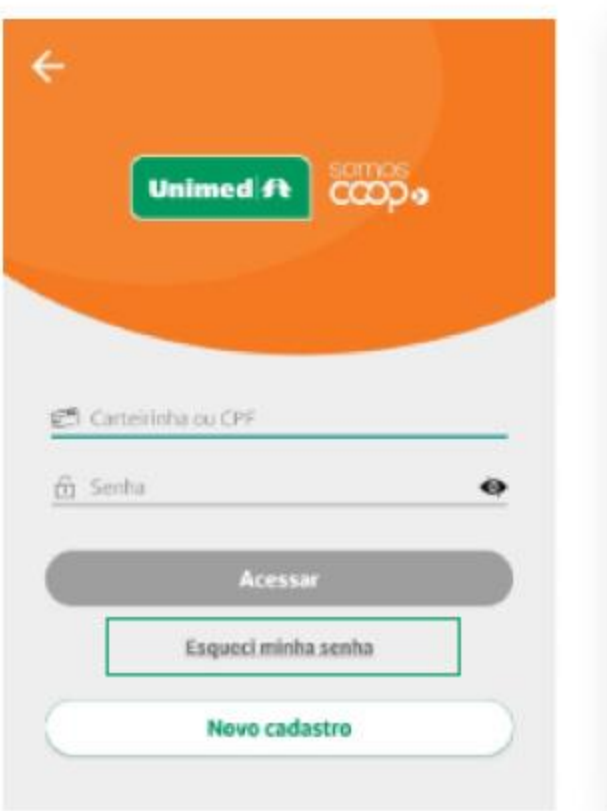

## $\triangle$  Minha Unimed

### Esqueceu sua senha?

Digite o nº do seu CPF e enviaremos para o e-mail cadastrado instruções para redefinir sua senha.

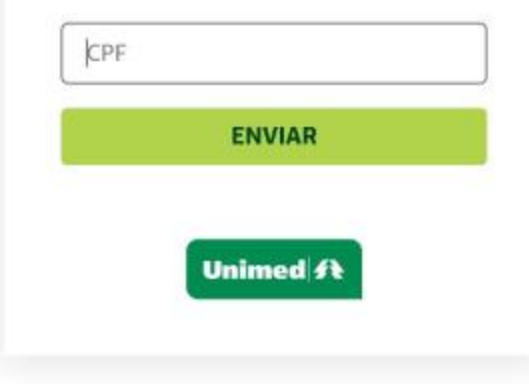

- · Acesse a área de Login e clique na opção Esqueci minha senha
- Na tela seguinte, pediremos o número do seu  $\bullet$ CPF. Preencha e clique em Enviar
- Após isso, confira o seu e-mail aquele mesmo que você utilizou quando se cadastrou no app. Enviaremos um e-mail com um link para você redefinir a sua senha (caso não o localize, cheque a caixa de Spam)

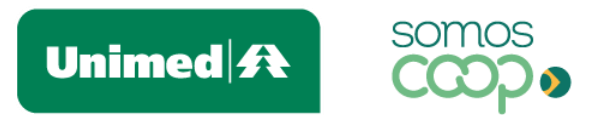

### Informe sua nova senha

Para sua segurança, a senha deve ter no mínimo 8 caracteres e conter pelo menos uma letra maiúscula, uma letra minúscula, um número e um caractere especial.

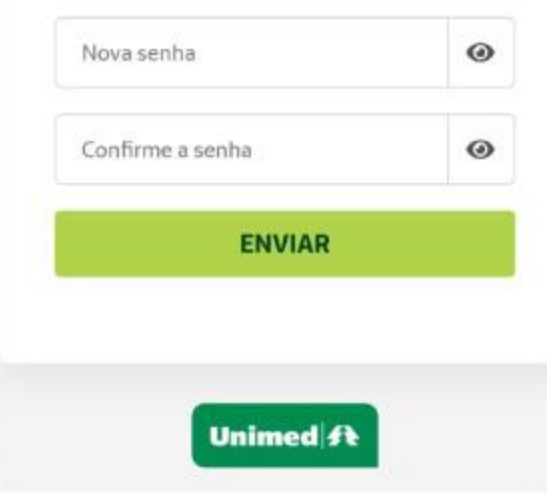

- Digite uma nova senha. Para sua segurança, ela deve ter no mínimo  $\bullet$ 8 caracteres e ao menos uma letra maiúscula, uma letra minúscula, um número e um caractere especial (caso sinta dificuldade, você pode clicar no ícone  $\bullet$  para visualizar os caracteres inseridos)
- Confirme a senha e clique em Enviar

Pronto! Agora é só retornar à área de login para acessar o aplicativo novamente!

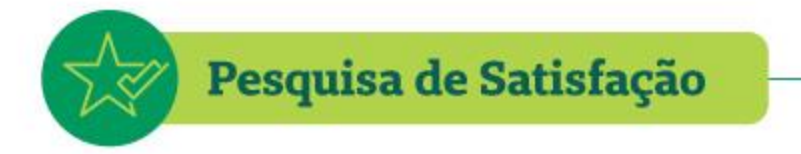

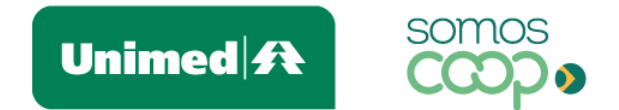

Estamos sempre atentos para tornar o aplicativo cada vez melhor para você. E nesse sentido, sua opinião contribui e muito – para aprimorarmos essa experiência digital.

- Por isso, em algum momento durante a utilização do app, você vai receber a nossa Pesquisa de Satisfação. É bem ۰ rápido e simples de participar!
- · Vamos te perguntar: Está gostando de usar o Unimed Cliente até agora? Basta atribuir uma nota para sua experiência com o app e clicar em Avaliar
- · Você pode ser convidado a avaliar o app também nas lojas de aplicativos ou deixar um comentário para nos dizer como podemos melhor a sua experiência. Todos esses feedbacks serão importantes para nós!

Não deixe de participar, combinado?

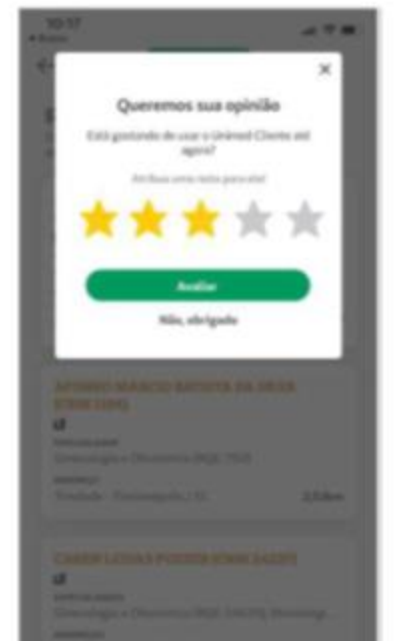

**Cartão Virtual** 

Unimed $\mathbf{\mathbf{\mathcal{R}}}$ 

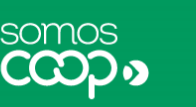

A versão virtual do seu cartão é mais uma facilidade que a Unimed disponibiliza no aplicativo. O cartão virtual tem a mesma validade do cartão físico, então você pode utilizar um ou outro quando desejar.

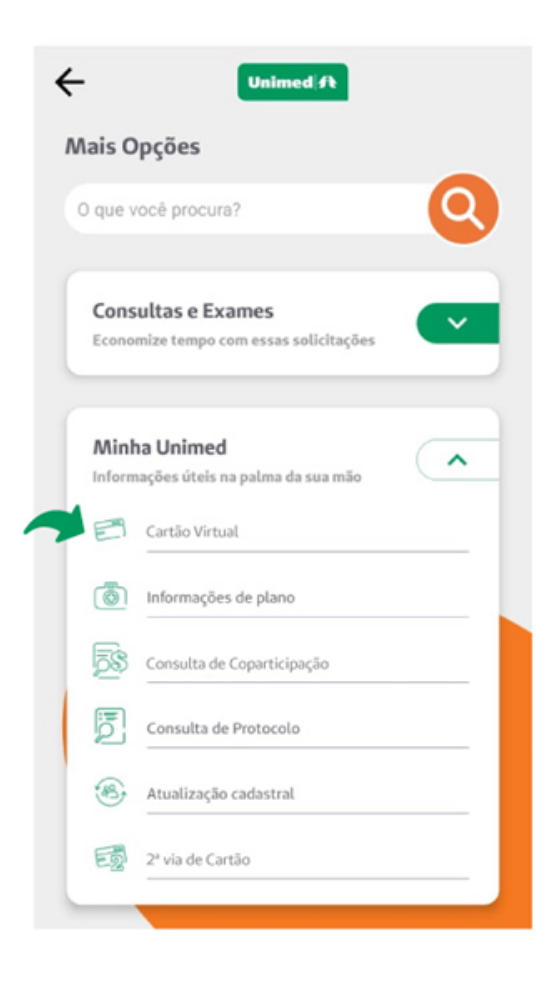

Ao visitar o balcão de consulta ou procedimentos, é só apresentar o seu cartão virtual junto com um documento oficial com foto.

### Para acessar o seu cartão virtual no app:

- Se não houver atalho para esse serviço na tela inicial, clique em Mais, no canto inferior direito
- No bloco Minha Unimed, você encontrará  $\bullet$ funcionalidade, que pode estar a nomeada como Carteirinha ou Cartão Virtual, por exemplo

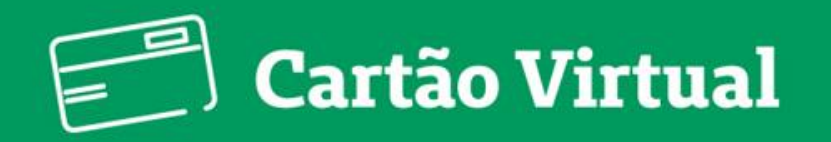

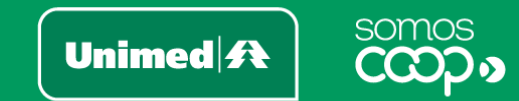

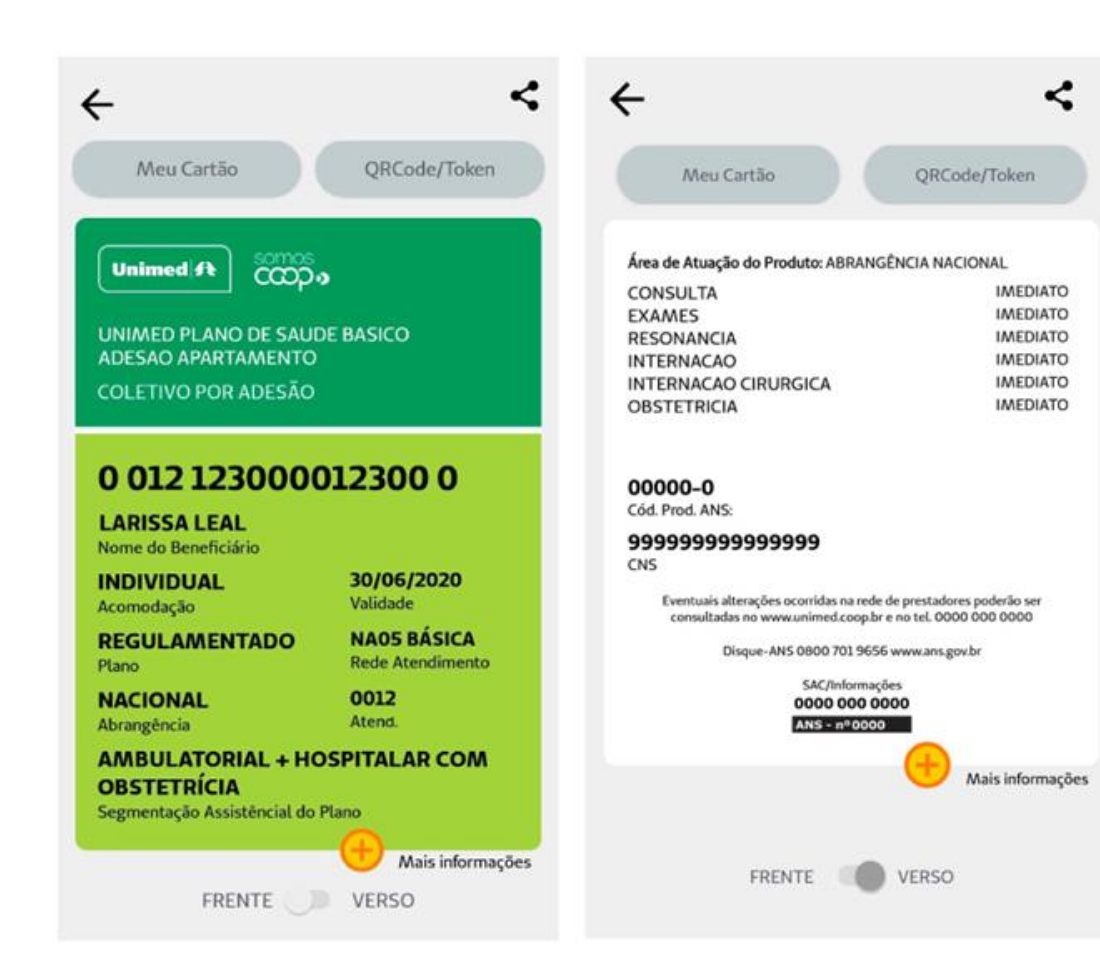

- Será exibida frente e verso do seu cartão
- No verso, você pode visualizar a carência dos procedimentos, nome da Unimed contratada, telefone para contato e o registro na ANS
- O cartão virtual gera os mesmos dados do cartão físico,  $\bullet$ porém com a comodidade de estar disponível sempre a um toque de você
- Titulares do plano também têm acesso no app aos  $\bullet$ cartões dos seus dependentes

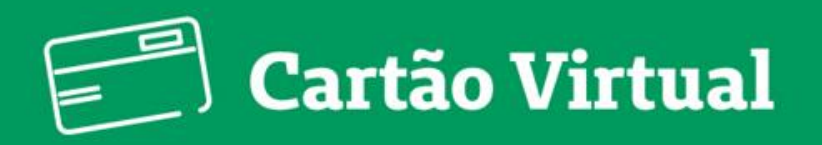

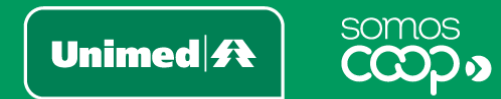

- Você também pode compar- $\bullet$ tilhar uma imagem do seu cartão mas para isso é necessário que você aceite o Termo de Consentimento
- Você pode escolher o canal do  $\bullet$ compartilhamento (Whatsapp, Facebook, e-mail, entre outros) e o contato que a receberá. Após isso, uma imagem frente e verso do cartão será compartilhado

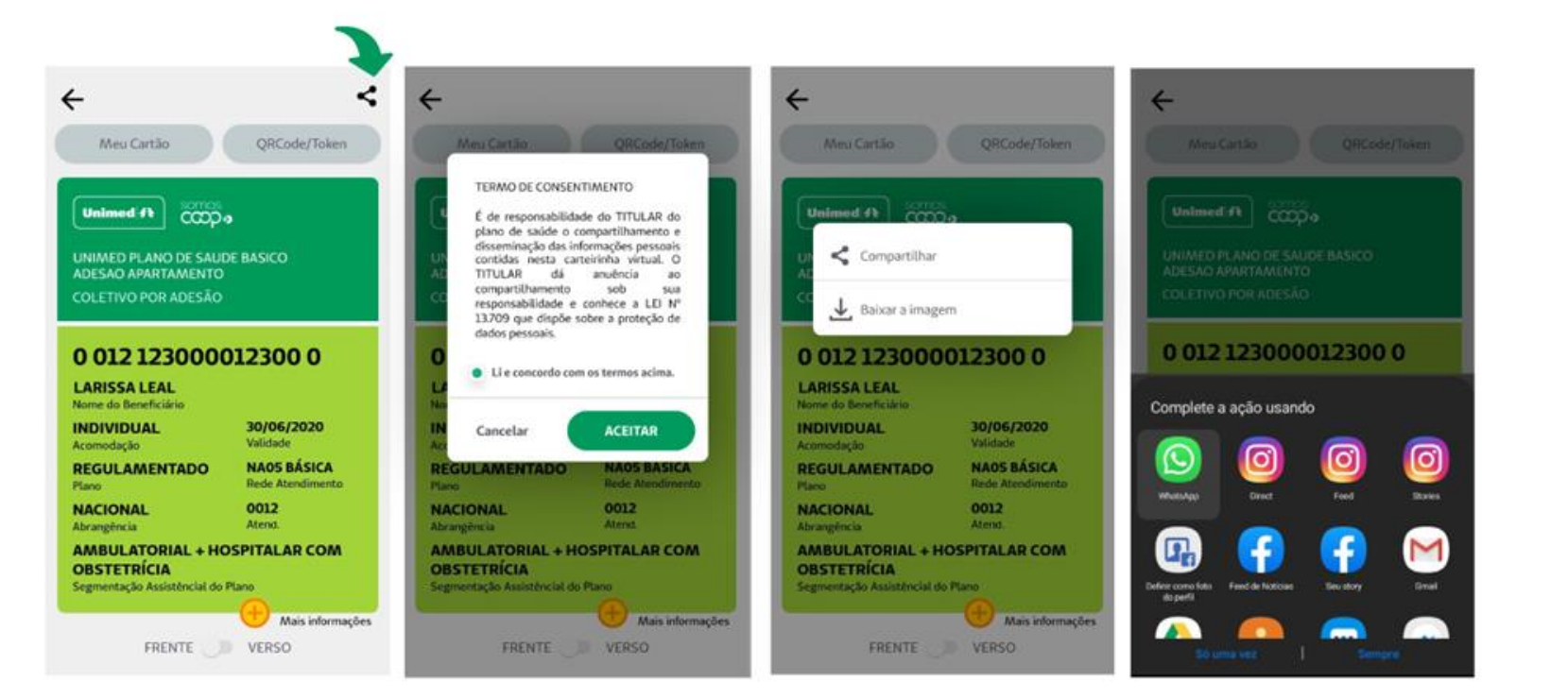

O titular do plano de saúde também consegue compartilhar o cartão de seus dependentes.

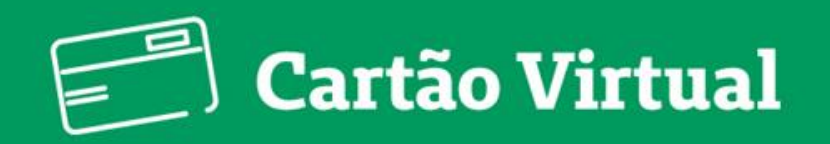

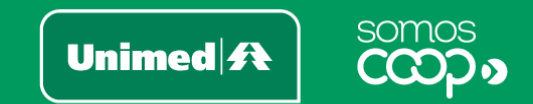

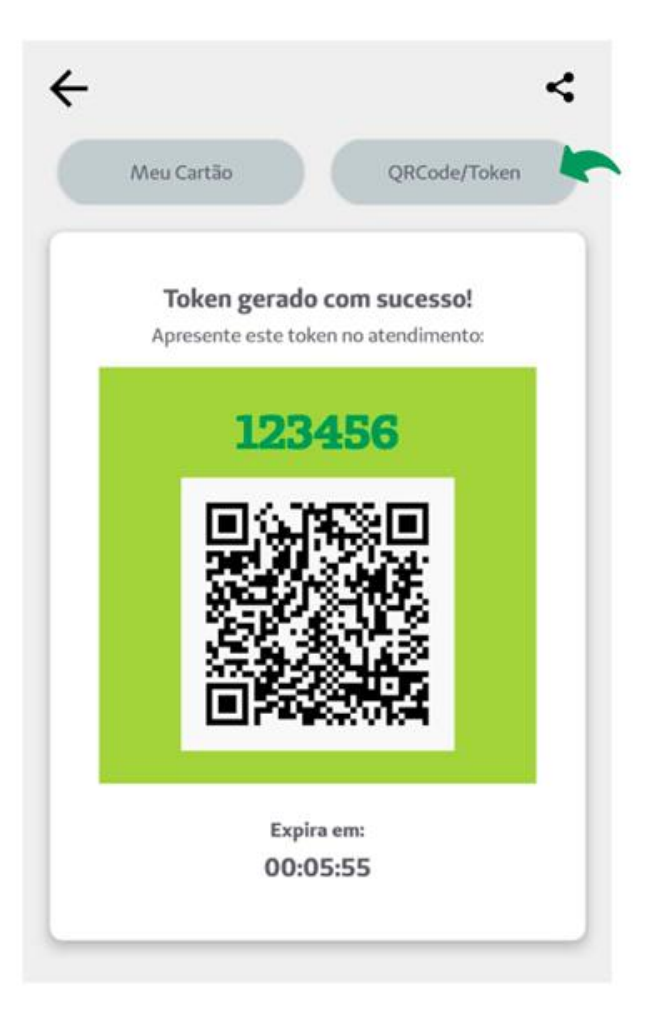

Ao realizar um atendimento, o QR Code poderá ser solicitado pelo atendente.  $\bullet$ Com o código gerado, seus dados serão preenchidos automaticamente no sistema, facilitando e agilizando o cadastro.

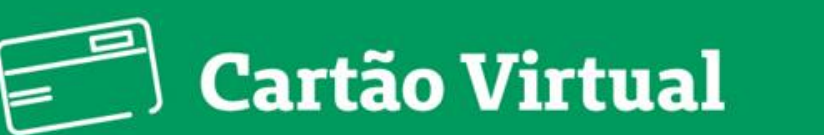

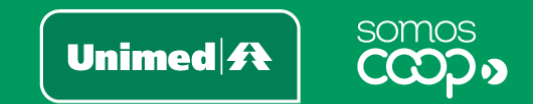

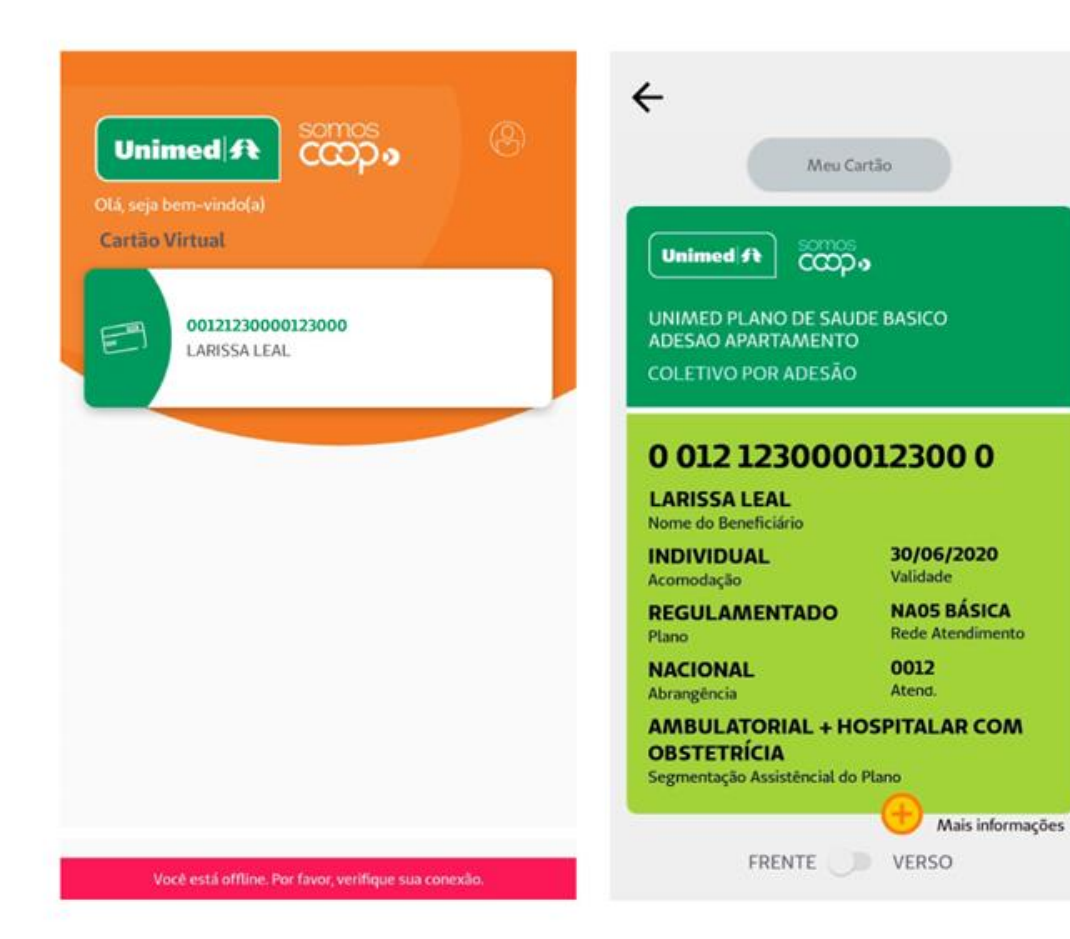

Você consegue acessar o seu cartão virtual mesmo  $\bullet$ off-line, ou seja, caso esteja sem acesso à internet. O app exibirá a versão salva automaticamente na última vez que você acessou com conexão à internet. Prático, não é mesmo?

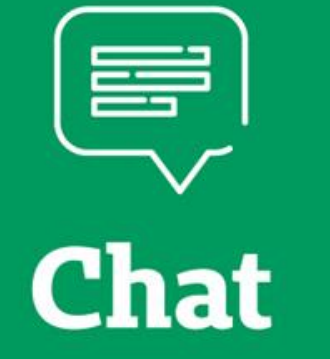

Unimed $\mathbf{R}$ 

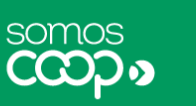

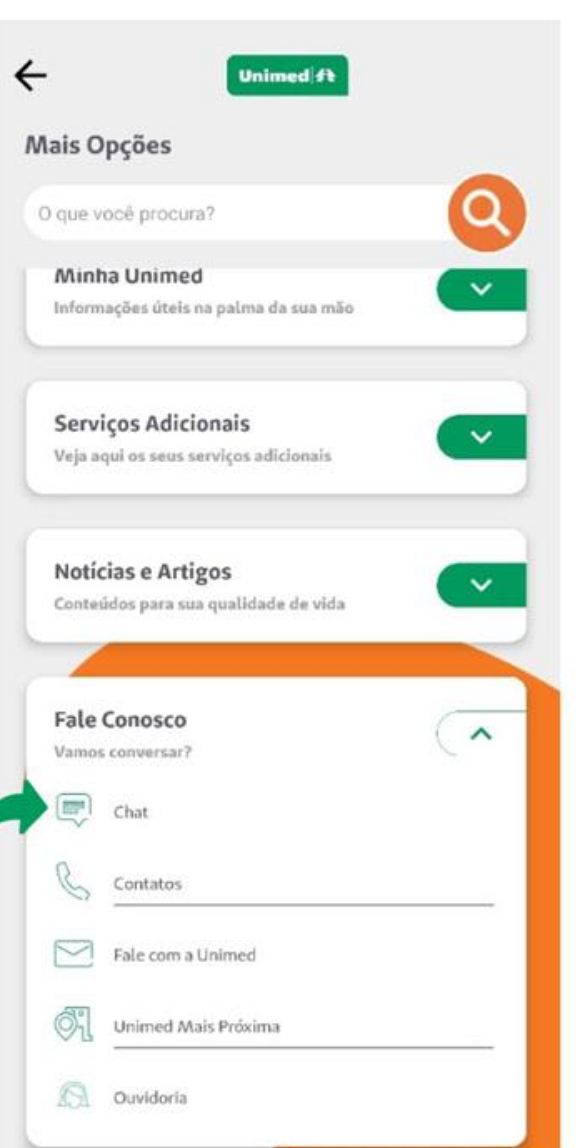

Dentre as opções disponíveis no app para entrar em contato com a Unimed está o Chat, uma maneira prática e rápida de tirar dúvidas ou solicitar alguma informação.

Caso não haja atalho para esse serviço  $\bullet$ na tela inicial do app, acesse o menu Mais > Fale Conosco > Chat

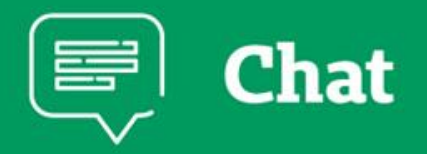

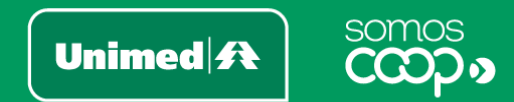

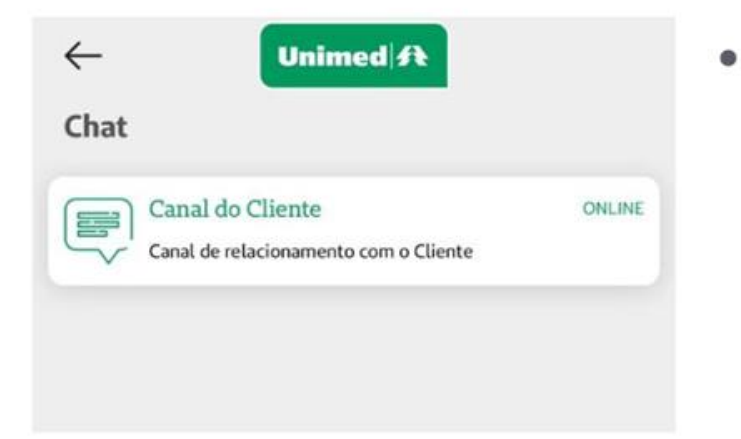

- Na tela seguinte, você verá se o canal estará on-line ou off-line, ou seja, se o atendimento estará disponível naquele momento. Se estiver on-line, você pode solicitar o contato com um atendente imediatamente
- Aguarde um momento, em breve você será atendido. Sua posição na fila é: 1
- Após solicitar atendimento, uma  $\bullet$ mensagem indicará qual a sua posição na fila de atendimento. Então, basta aguardar

Assim que o atendente estiver dis- $\bullet$ ponível e iniciar o contato, você pode prosseguir seu diálogo com ele

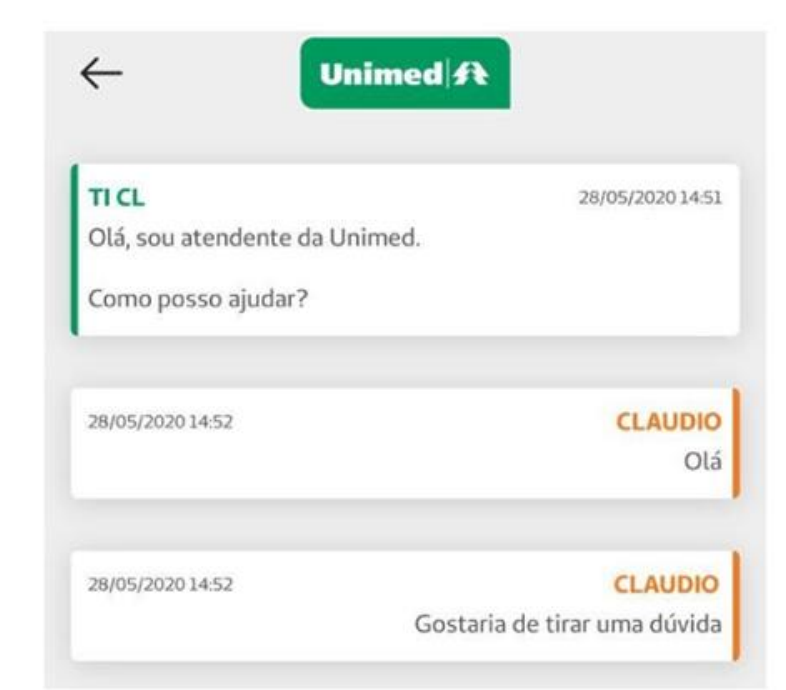

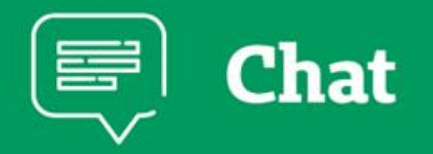

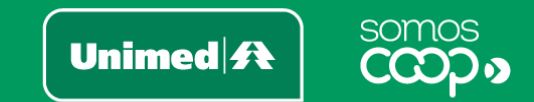

 $\leftarrow$ Unimed ft Chat No momento o Atendimento via chat está off-line. Caso desejar, envie a sua mensagem abaixo que retornaremos o mais breve possível NOME nforme o nome  $\bullet$ CONTATO Informe o telefone ou e-mail para contato TIPO DE SOLICITAÇÃO Informe o tipo de solicitação MENSAGEM Digite sua mensagem **Enviar** 

Caso o chat esteja off-line no momento que acessá-lo, você ainda tem a opção de deixar uma mensagem, para que a Unimed responda assim que retomar o atendimento.

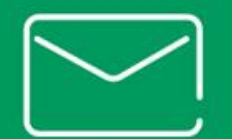

# **Fale com** a Unimed

Unimed $\mathbf{\mathbf{\#}}$ 

somos

O Fale com a Unimed é o seu canal exclusivo no aplicativo para registrar sugestões, elogios, reclamações ou solicitar o esclarecimento de dúvidas. Sua mensagem será direcionada para a Unimed responsável pela região ou plano.

Clique em Mais, no canto inferior direito da tela principal. No bloco Fale Conosco, acesse a função Fale com a Unimed

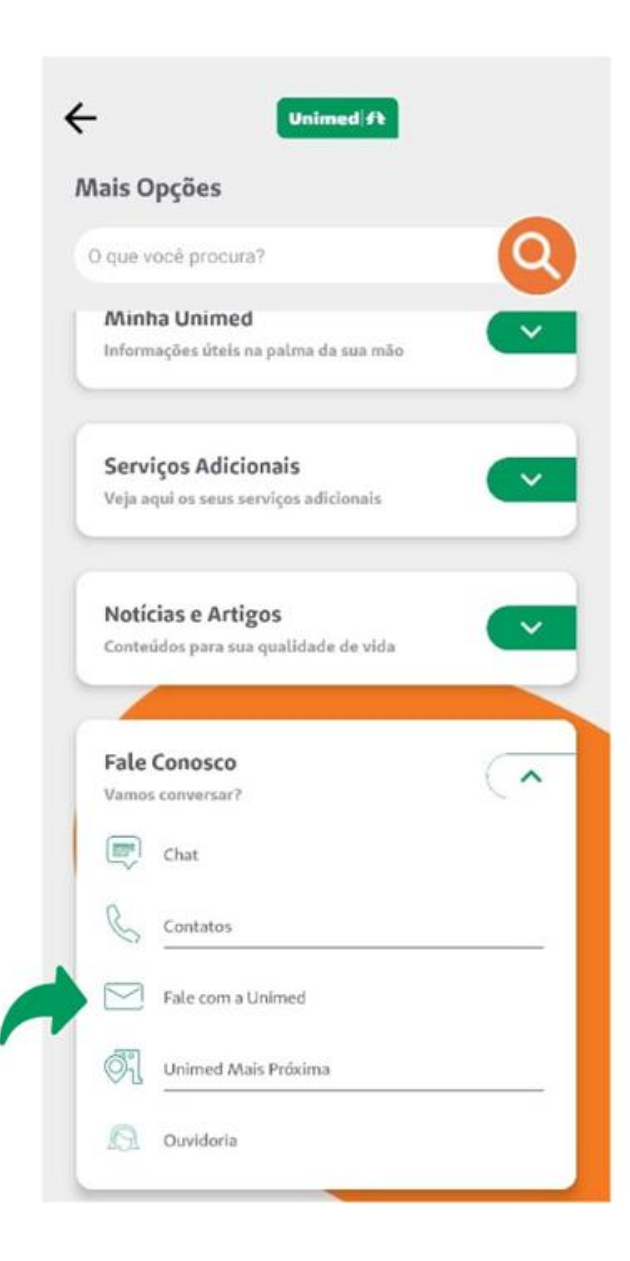

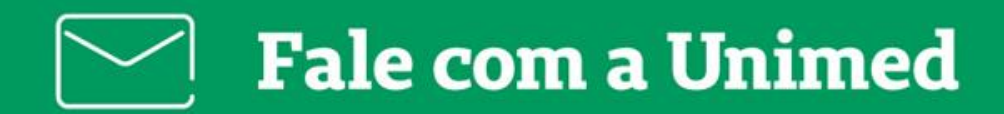

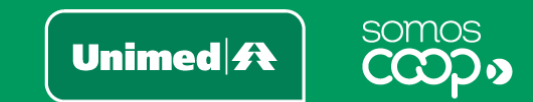

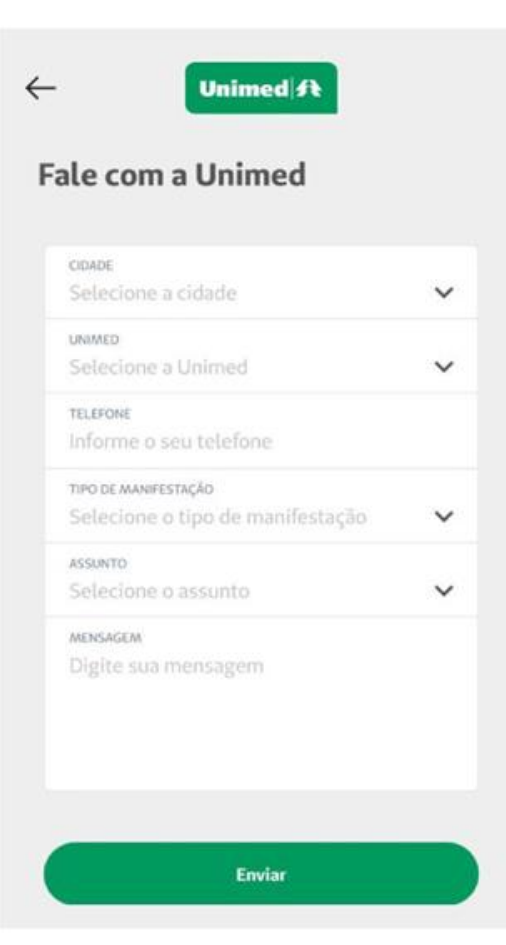

Basta preencher os campos solicitados e clicar em Enviar  $\bullet$ 

Será gerado um protocolo de atendimento e, então, é só  $\bullet$ aguardar o retorno da Unimed

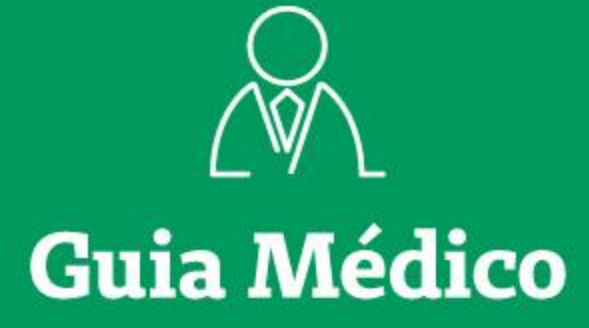

somos Unimed $\mathbf{\mathbf{\#}}$ 

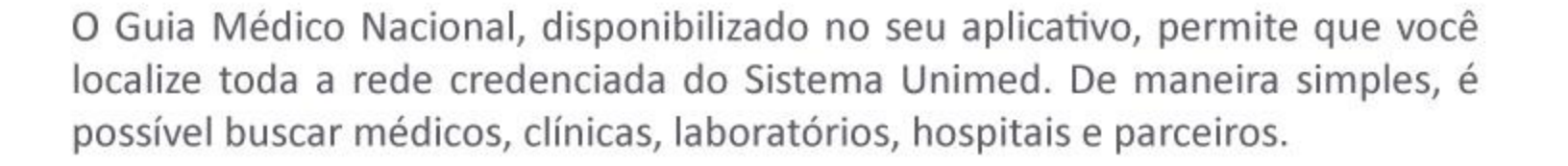

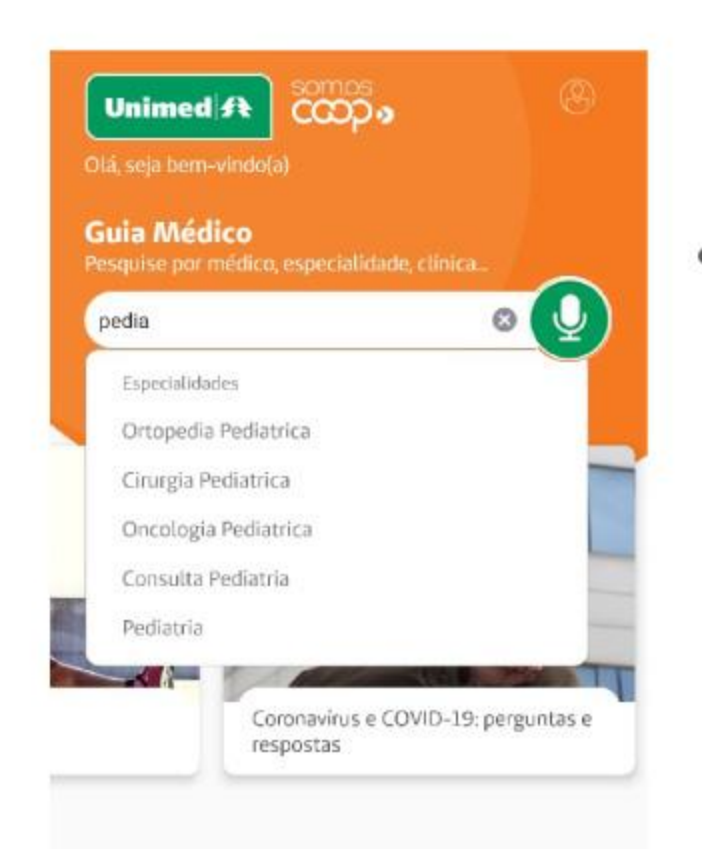

Faça uma busca rápida já na tela inicial do seu aplicativo! Utilize o comando de voz ou digite o que procura na barra de pesquisa. O app te ajuda com autocomplete de palavras, e você pode combinar palavras-chave, como especialidade e local, por exemplo

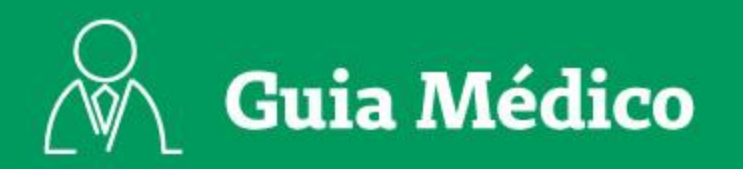

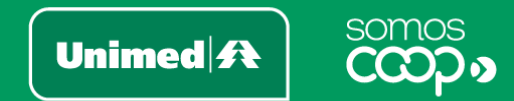

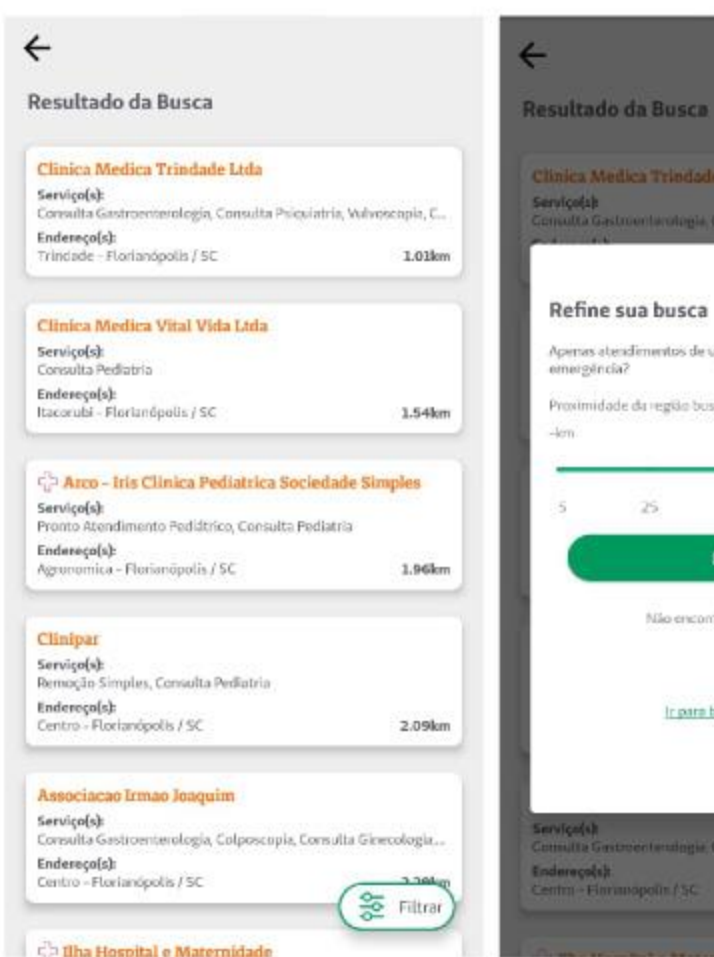

### Clinica Medica Trindade Ltda

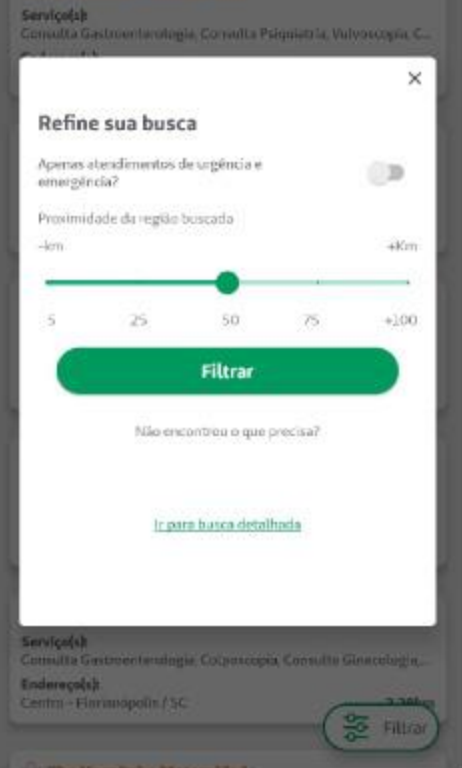

- Os resultados trarão prestadores de acordo com os termos pesquisados e com a sua geolocalização (certifique-se de que o GPS do seu smartphone está ativado). Ah, e estando logado no aplicativo, os resultados também serão baseados no seu plano e rede
- Selecione Filtrar para refinar sua busca, delimitando a proximidade ou apenas atendimentos de urgência e emergência

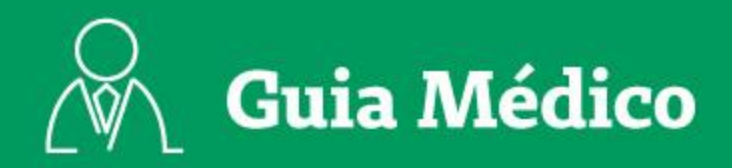

K.

 $\odot$ 

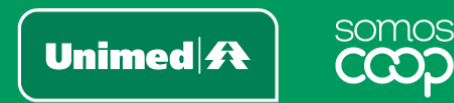

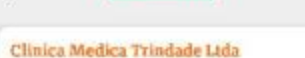

**Unimed ft** 

**Razão Social** CLINICA MEDICA TRINDADE LTDA CNPJ

078813524000199

 $\leftarrow$ 

Diretor Técnico EDSON NEMESIO CORREA DE AMORIM (CRM 3090)

Unimed Credenciada UNIMED GRANDE FLORIANOPOLIS

Dados atualizados em 2020-03-20

**Tipo Prestador** Clinica

#### Endereço(s)

#### **BASICA**

Tipo de estabelecimento Clinica

#### Serviço(s):

Consulta Gastroenberologia, Vulvoscopia, Consulta Psiquiatria, Colposcopia, Consulta Medicina do Trabalho, Consulta Ginecologia, Consulta Dermatologia, Eletrocardiograma Consulta Cirurgia Geral, Endoscopia, Consulta Pediatria, Consulta Geriatria, Consulta Clínica Médica, Consulta Obstatricia, Consulta Angiologia, Consulta Undogia, Consulta Cardiologia

#### Enderecolsk

Avenida Madre Benvenuta, 146, Trindade - 89036500 -Florianopolis/SC

Distância: 1.0km

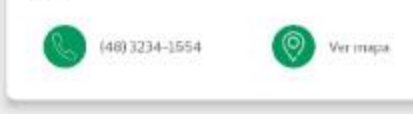

- Clique no card para ver mais informações sobre o prestador, como serviços prestados, contatos e localização
- Nos ícones superiores da tela do prestador, você também pode compartilhar, reportar erro ou visualizar os planos atendidos por esse prestador

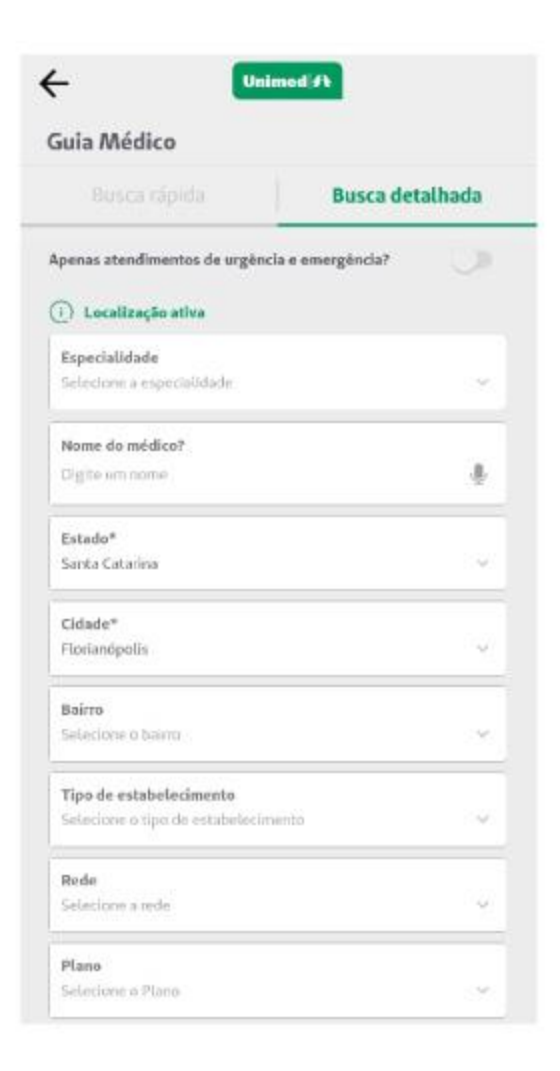

- Não encontrou o que procura? Utilize a busca detalhada: Mais Opções > Encontre Médicos > Guia Médico > aba Busca detalhada
- São 10 opções de filtros  $\bullet$ para você refinar a busca, sendo que Estado e Cidade são obrigatórios e já vêm preenchidos se a localização estiver ativa. Encontre o que procura, sempre perto de você!

 $\equiv$ 

**Notícias** 

Unimed $\mathbf{R}$ 

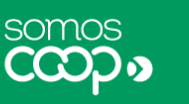

O menu de Notícias é um canal da Unimed para publicação de artigos, novidades e matérias relevantes aos clientes. Para se manter atualizado sobre o que acontece na sua unidade, é só acessar o menu abaixo e ter acesso às notícias.

Em Mais Opções, localize o bloco Notícias e Artigos e clique em Notícias  $\bullet$ 

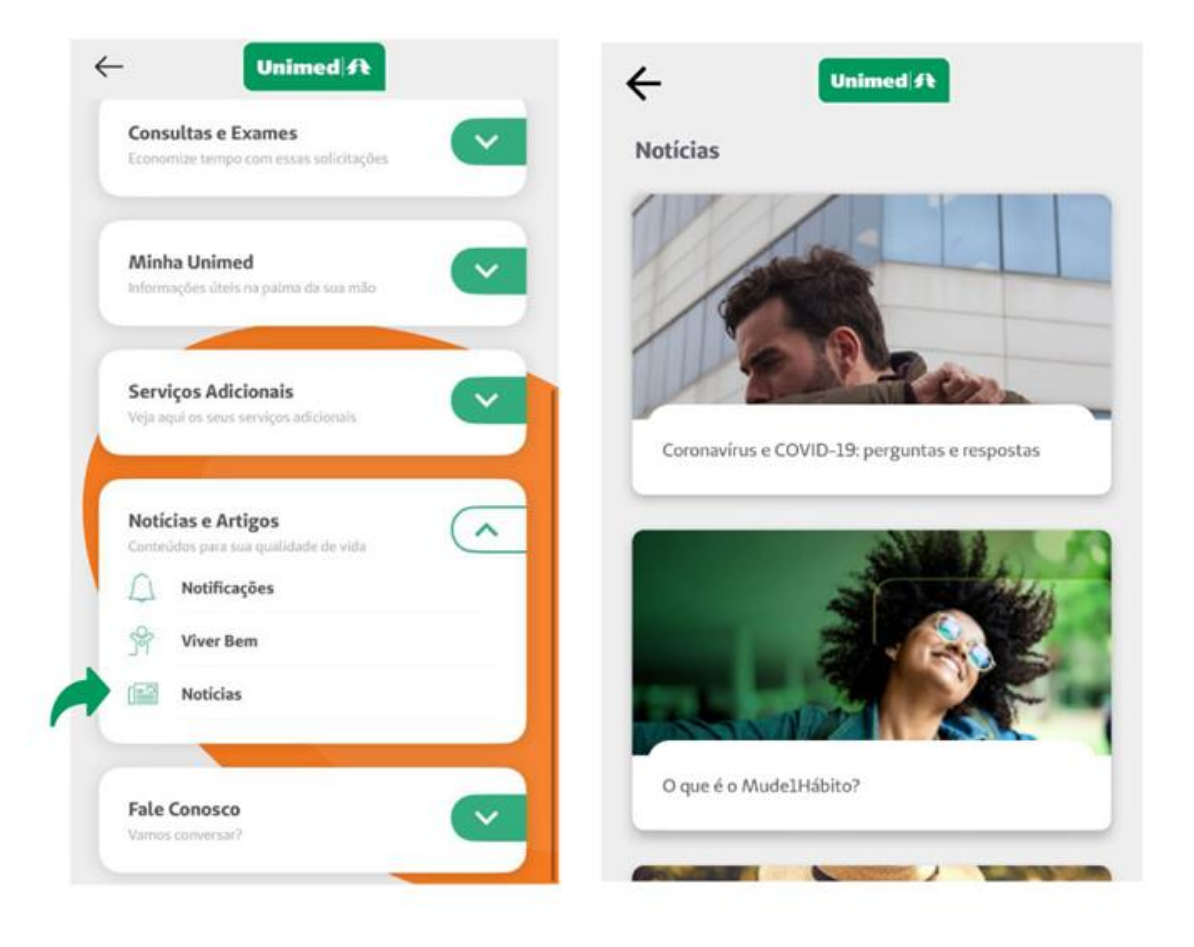

# **Notificações**

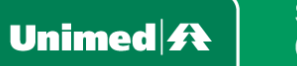

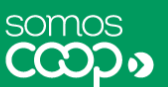

A Unimed pode contatar e informar os seus clientes por meio de notificações no seu aplicativo. Quando você receber novas notificações:

Você pode acessá-las no ícone ao lado do seu perfil, em formato de sino  $\bullet$ 

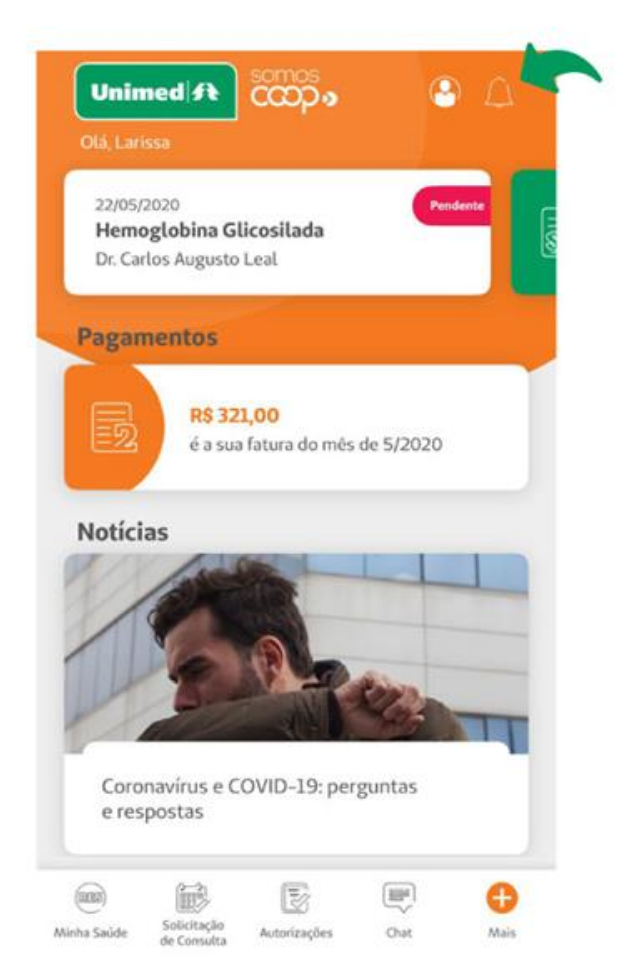

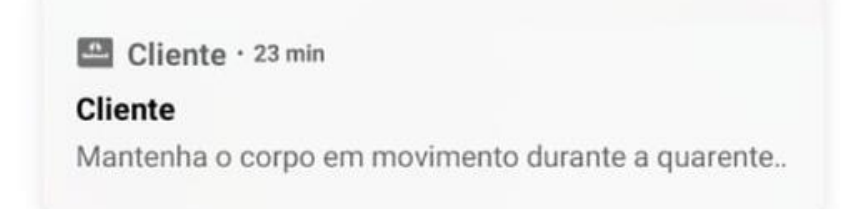

Alertas também podem ser enviados por  $\bullet$ meio de pushs de notificação, cujo recebimento é sinalizado no seu smartphone

> É sempre importante se manter informado por meio das notificações. Mas se eventualmente você desejar não receber mais pushs, basta desabilitar essa função nas configurações de aplicativos do seu smartphone.

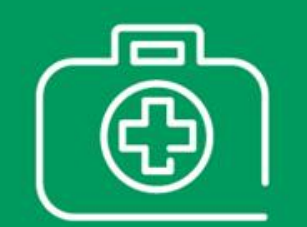

## Informações de Plano

Unimed $\mathbf{\mathbf{\mathcal{R}}}$ 

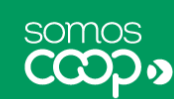

Em Informações de Plano, você tem acesso aos dados gerais do seu plano. Dados como nome, matrícula, número do cartão, tipo de plano contratado, abrangência, início da cobertura e outras informações complementares ficam disponíveis para consulta em seu aplicativo.

Você encontra essa função clicando em Mais e, no bloco Minha Unimed,  $\bullet$ acessando o item Informações de Plano

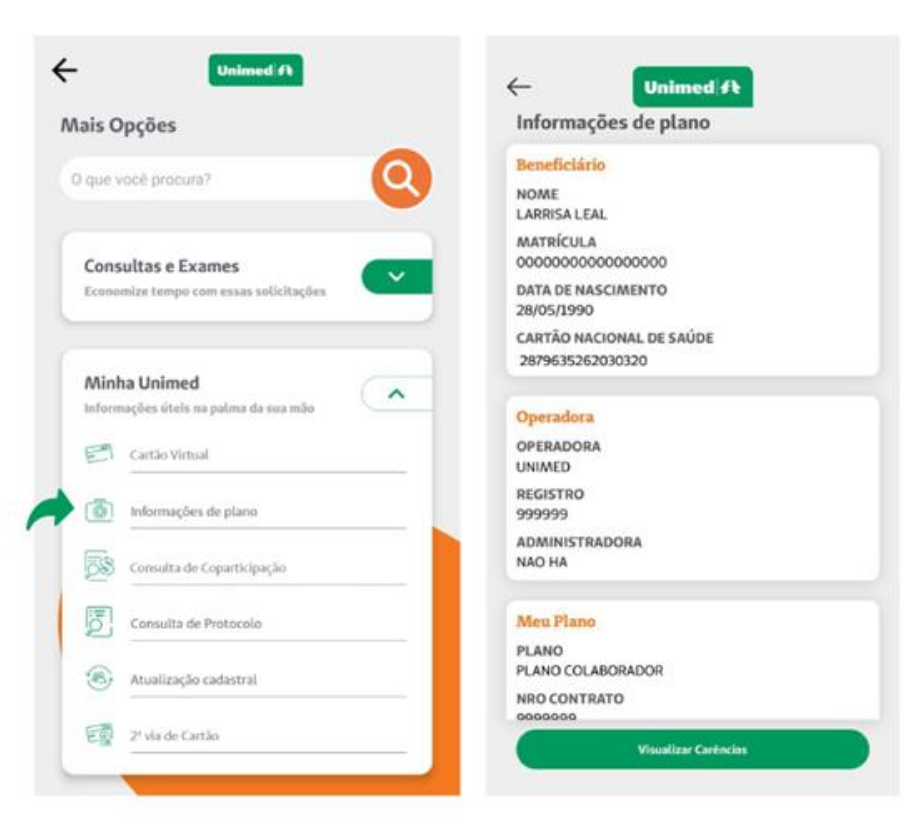

Você também pode en- $\bullet$ contrar mais informações sobre o seu plano olhando o seu Cartão Virtual, disponível no mesmo menu

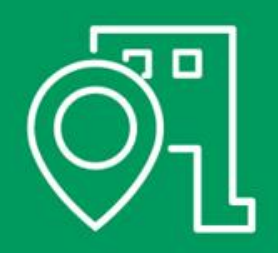

# **Unimed Mais** Próxima

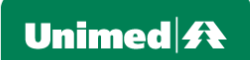

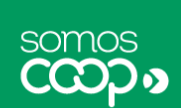

Aqui você tem acesso rápido ao endereço e telefone para contato da Unimed mais próxima a você.

- Antes de tudo, certifique-se de que o GPS do seu smartphone está ativado
- Acesse o ícone Mais da tela principal; localize o menu Fale Conosco e clique em Unimed Mais Próxima
- O serviço exibirá os resultados mais próximos à sua localização, mas você também pode fazer uma busca no filtro Cidades
- É possível obter o número de telefone para ligar, visualizar a localização no mapa ou iniciar a navegação por GPS no seu dispositivo

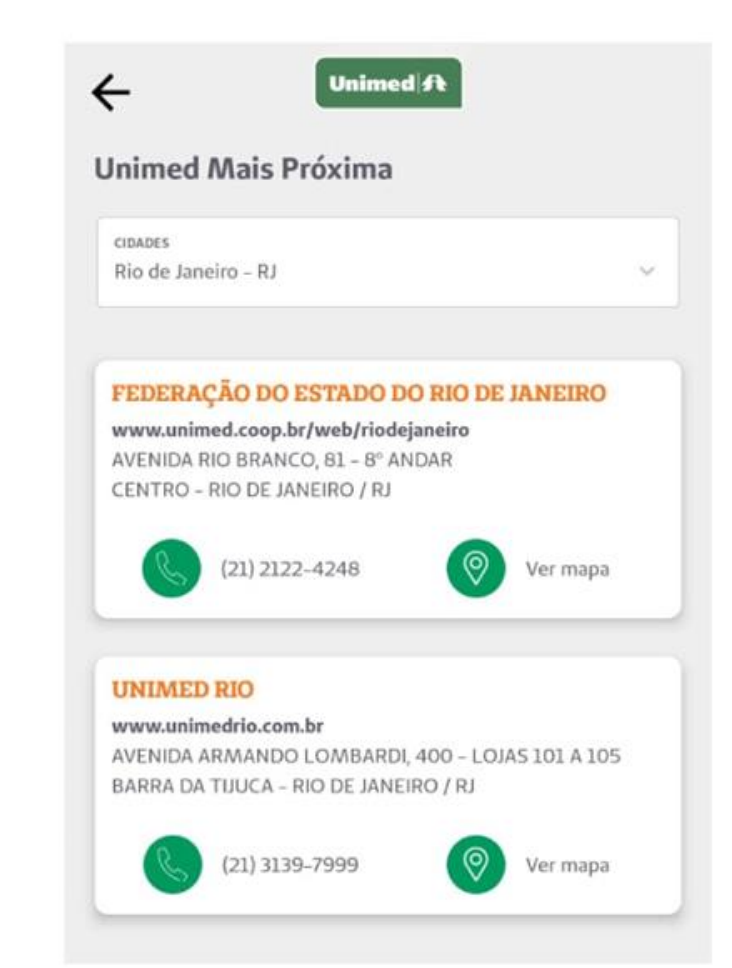

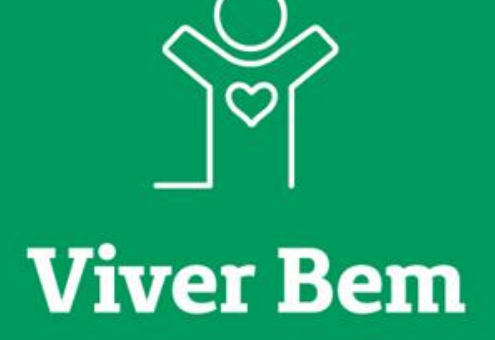

Unimed $\mathbf{\mathbf{\#}}$ 

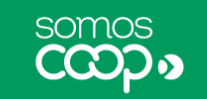

Disponibilizamos no aplicativo conteúdos do canal Viver Bem, que são voltados para incentivar você a manter uma vida saudável. São informações, dicas e cuidados de prevenção que contribuem para a sua saúde e qualidade de vida.

Você pode acessar esses conteúdos pela tela principal do app ou no menu Mais, clicando em Notícias e Artigos > Viver Bem

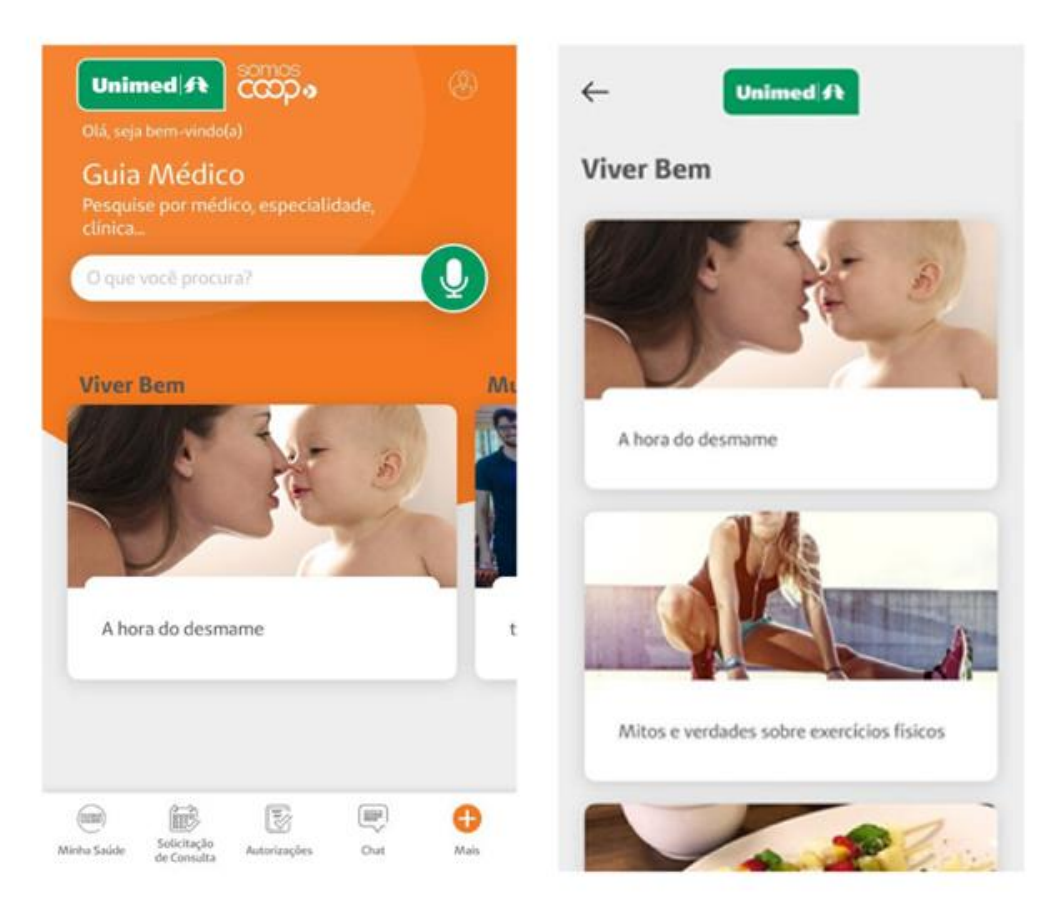

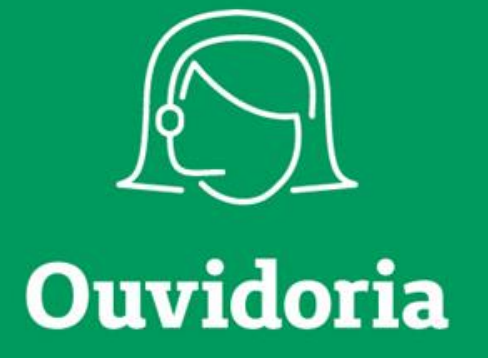

Unimed $\mathbf{\mathbf{\#}}$ 

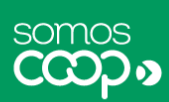

A Ouvidoria é um canal de relacionamento voltado para receber manifestações dos clientes em relação aos serviços prestados, e é um canal de segunda instância, ou seja, você pode utilizar caso já tenha feito contato com a Unimed anteriormente, por outro meio.

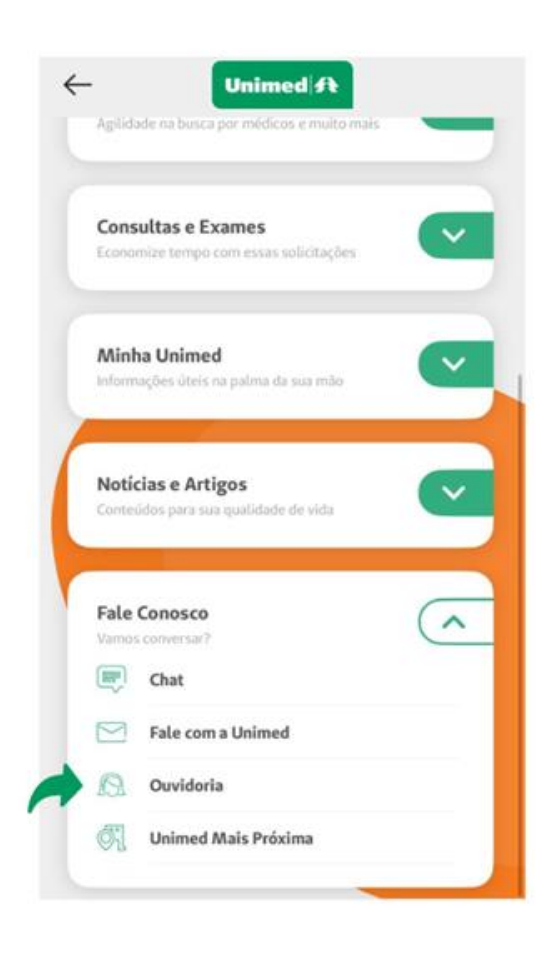

Disponibilizamos a Ouvidoria no aplicativo para facilitar o seu acesso a esse importante canal, sempre que precisar.

Caso o serviço não esteja na tela inicial do  $\bullet$ app, acesse o menu Mais > Fale Conosco > Ouvidoria

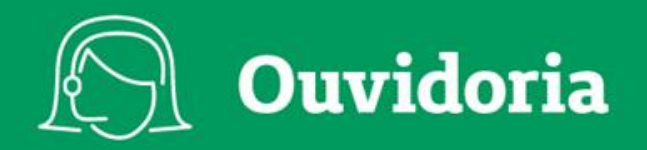

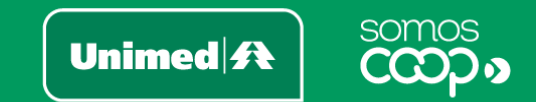

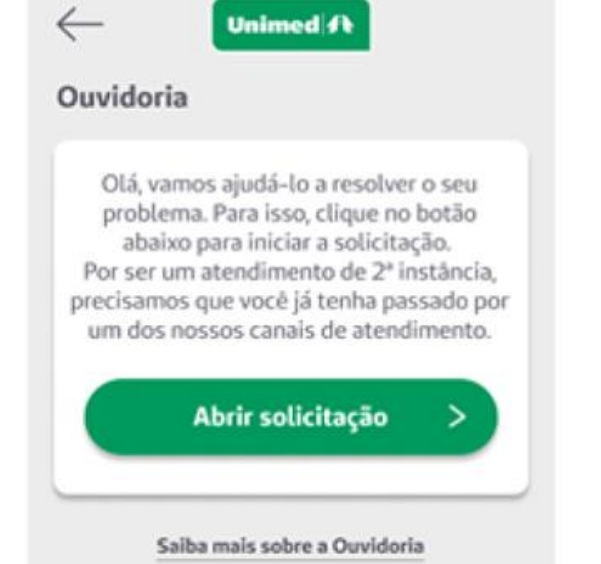

Ao acessar, você visualizará uma breve descrição sobre o processo da  $\bullet$ Ouvidoria e tem a opção de obter informações mais detalhadas se clicar em Saiba mais sobre a Ouvidoria

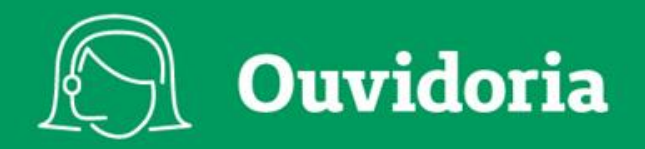

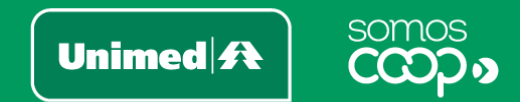

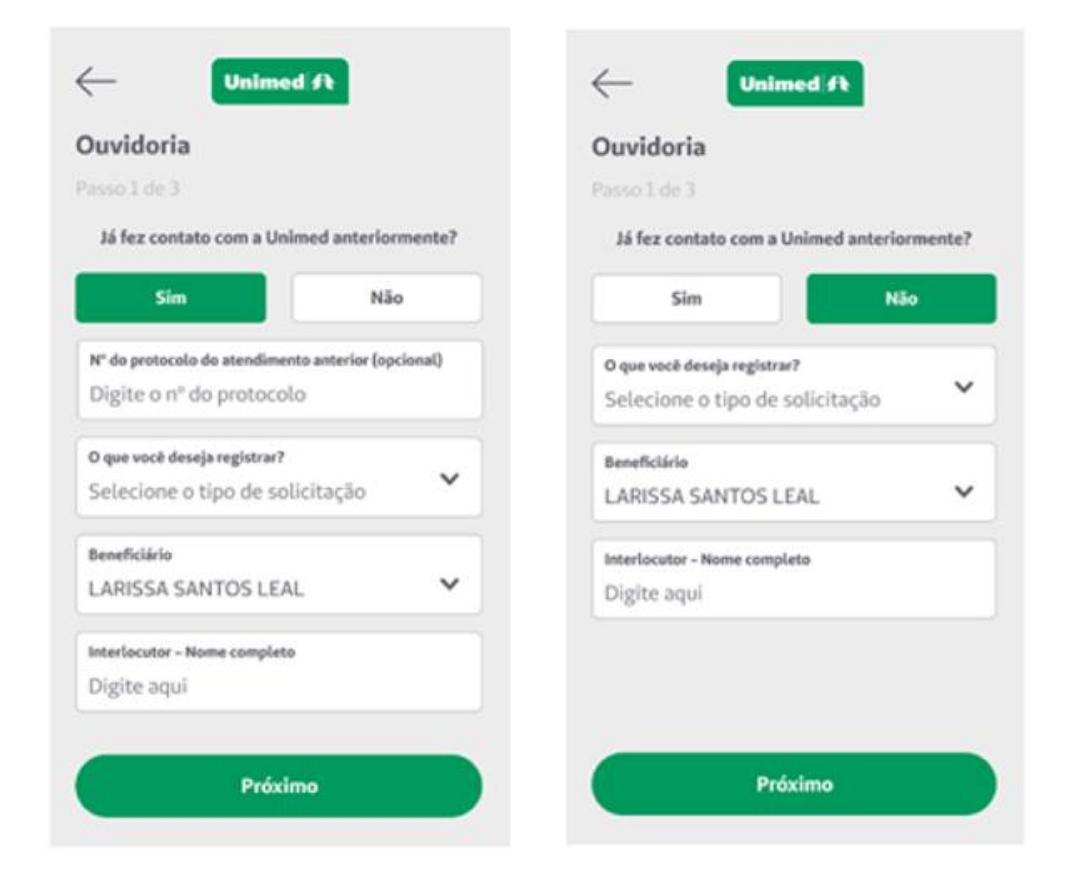

Ao Abrir solicitação, você será conduzido às três etapas do processo de contato:

1º passo: perguntaremos se você já fez contato com a Unimed anteriormente.

Se você clicar em Sim, serão solicitados o número do protocolo do atendimento anterior (opcional); o tipo de solicitação; o nome do beneficiário (o titular pode solicitar pelos dependentes, mas não o contrário) e o interlocutor, se houver.

Caso clicar em Não, os campos de preenchimento são os mesmos, com exceção do número do protocolo.

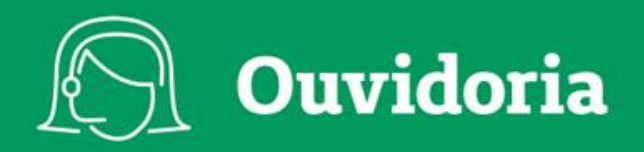

**Unimed ft** 

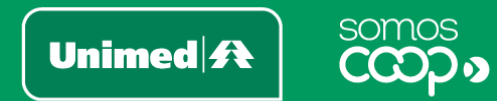

 $\leftarrow$ 

#### Ouvidoria

Passo 2 de 3

டு

#### Descrição do fato

Máx de 3000 caracteres

### 2º passo: aqui, você pode detalhar o ocorrido utilizando até 3 mil caracteres e pode inserir até quatro arquivos, como fotos ou documentos.

Inclua até 4 arquivos. 1 Verifique a qualidade das imagens antes de enviar.

Próximo

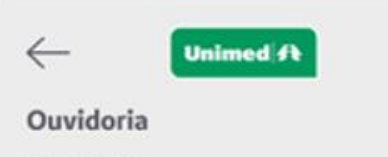

#### Passo 3 de 3

Informe meios para entrarmos em contato DDD **Telefone fixo (opcional)**  $(48)$ 3222-2278 **DDD** Celular 99999-1299  $(48)$ E-mail larissaleal@gmail.com Qual o meio de contato de sua preferência? Celular Fixo E-mail Autorizo disponibilizar o referido texto na integra às partes envolvidas  $(i)$ 

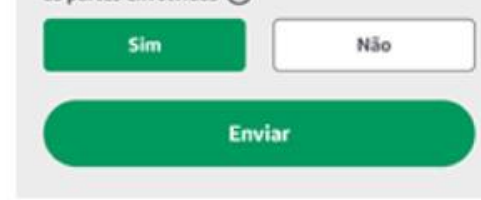

3º passo: é hora de informar os dados para contato e também sinalizar se você autoriza a disponibilização do conteúdo para a apuração dos fatos.

Finalizado o preenchimento, basta clicar em Enviar. A solicitação será enviada para a Unimed e você receberá uma cópia em seu e-mail.

O acompanhamento da sua solicitação não se dará pelo aplicativo, mas pelos meios de contato que você informou no preenchimento.

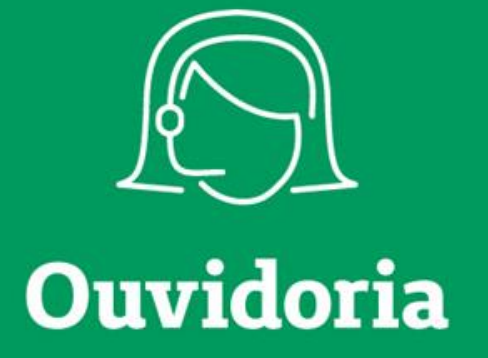

Unimed $\mathbf{\mathbf{\#}}$ 

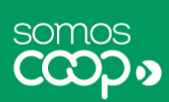

A Ouvidoria é um canal de relacionamento voltado para receber manifestações dos clientes em relação aos serviços prestados, e é um canal de segunda instância, ou seja, você pode utilizar caso já tenha feito contato com a Unimed anteriormente, por outro meio.

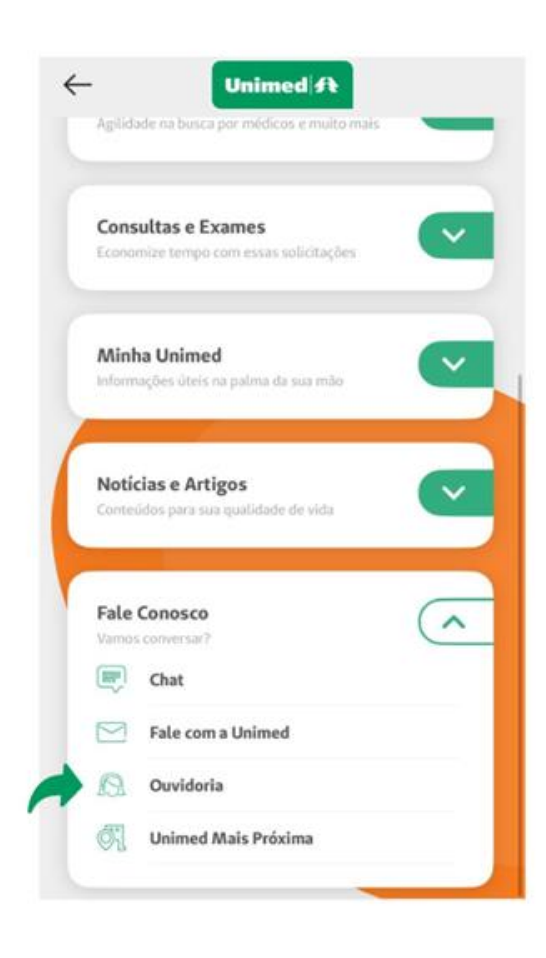

Disponibilizamos a Ouvidoria no aplicativo para facilitar o seu acesso a esse importante canal, sempre que precisar.

Caso o serviço não esteja na tela inicial do  $\bullet$ app, acesse o menu Mais > Fale Conosco > Ouvidoria

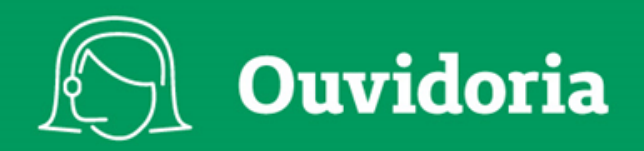

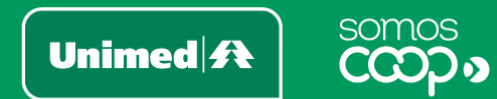

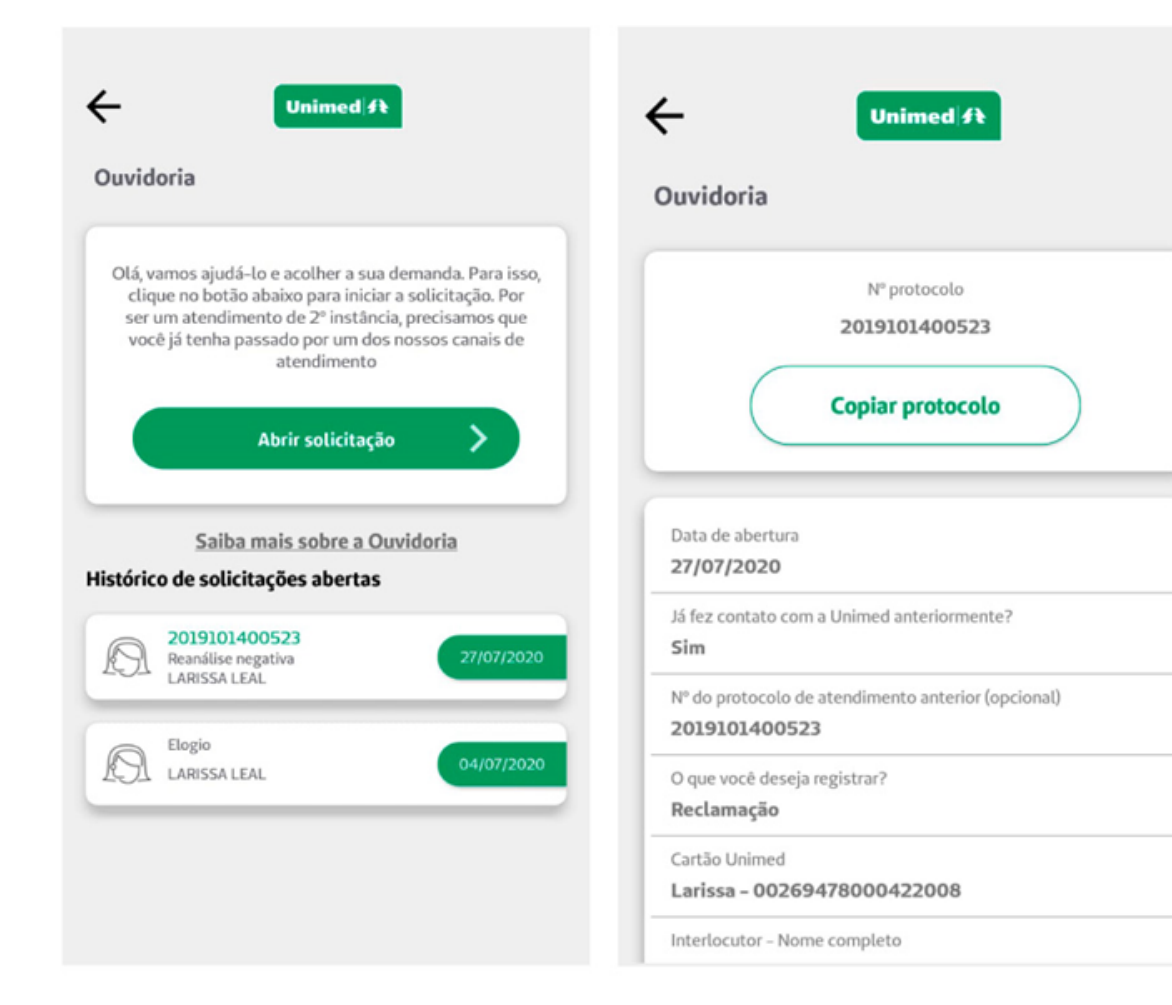

- · Ao acessar, você visualizará uma breve descrição sobre o processo da Ouvidoria e tem a opção de obter informações mais detalhadas se clicar em Saiba mais sobre a Quvidoria
- É possível também visualizar as solicitações que já foram abertas em Histórico de solicitações abertas

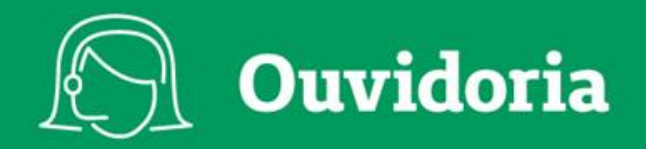

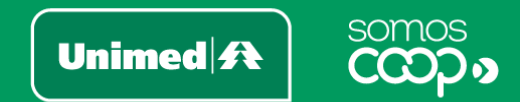

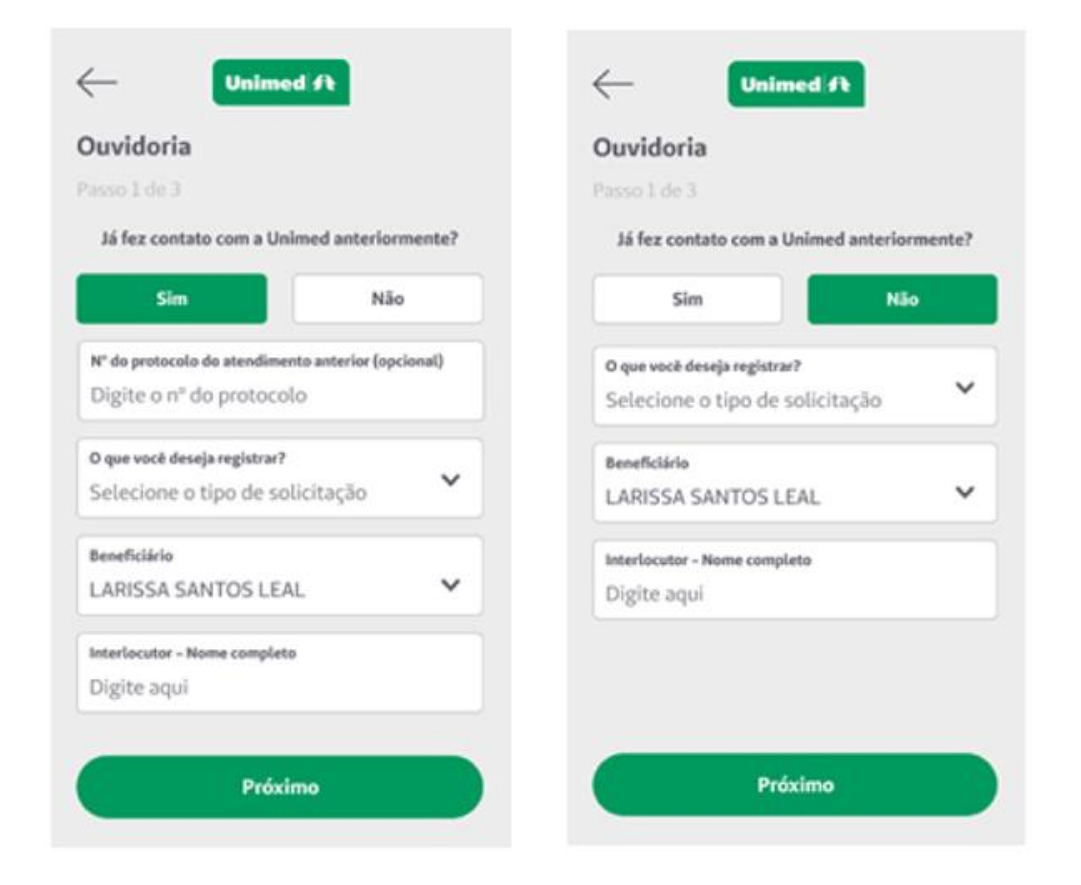

Ao Abrir solicitação, você será conduzido às três etapas do processo de contato:

1º passo: perguntaremos se você já fez contato com a Unimed anteriormente.

Se você clicar em Sim, serão solicitados o número do protocolo do atendimento anterior (opcional); o tipo de solicitação; o nome do beneficiário (o titular pode solicitar pelos dependentes, mas não o contrário) e o interlocutor, se houver.

Caso clicar em Não, os campos de preenchimento são os mesmos, com exceção do número do protocolo.

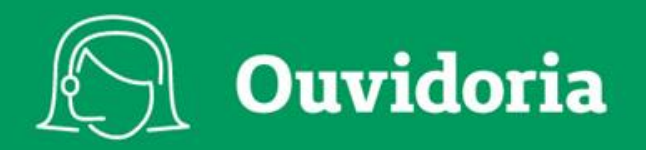

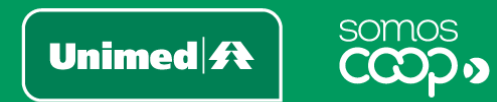

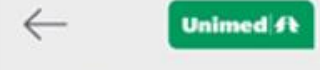

#### Ouvidoria

Passo 2 de 3

[O]

#### Descrição do fato

Máx de 3000 caracteres

2º passo: aqui, você pode detalhar o ocorrido utilizando até 3 mil caracteres e pode inserir até quatro arquivos, como fotos ou documentos.

Inclua até 4 arquivos. O Verifique a qualidade das imagens antes de enviar.

Próximo

Ouvidoria Passo 3 de 3 Informe meios para entrarmos em contato Telefone fixo (opcional) **DDD**  $(48)$ 3222-2278 **DDD** Celular 99999-1299  $(48)$ E-mail larissaleal@gmail.com Qual o meio de contato de sua preferência? Fixo Celular E-mail Autorizo disponibilizar o referido texto na integra

**Unimed ft** 

 $\leftarrow$ 

às partes envolvidas  $(i)$ Sim Não **Enviar** 

3º passo: é hora de informar os dados para contato e também sinalizar se você autoriza a disponibilização do conteúdo para a apuração dos fatos.

Finalizado o preenchimento, basta clicar em Enviar.

Agora é só aguardar o retorno da Unimed pelos meios de contato que você indicou.

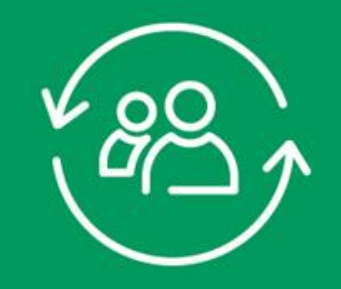

# **Atualização Cadastral**

Unimed A

somos

É sempre importante manter as informações de cadastro atualizadas. Se você mudou de endereço, de telefone ou precisa atualizar alguma outra informação cadastral junto à Unimed, você pode fazer isso pelo app:

- Na tela principal do aplicativo, clique em Mais no canto inferior direito e, no ¢ bloco Minha Unimed, acesse Atualização Cadastral
- Um formulário exibirá  $\bullet$ os campos cadastrais para você preencher e enviar, conforme o exemplo lado. ao Simples assim!

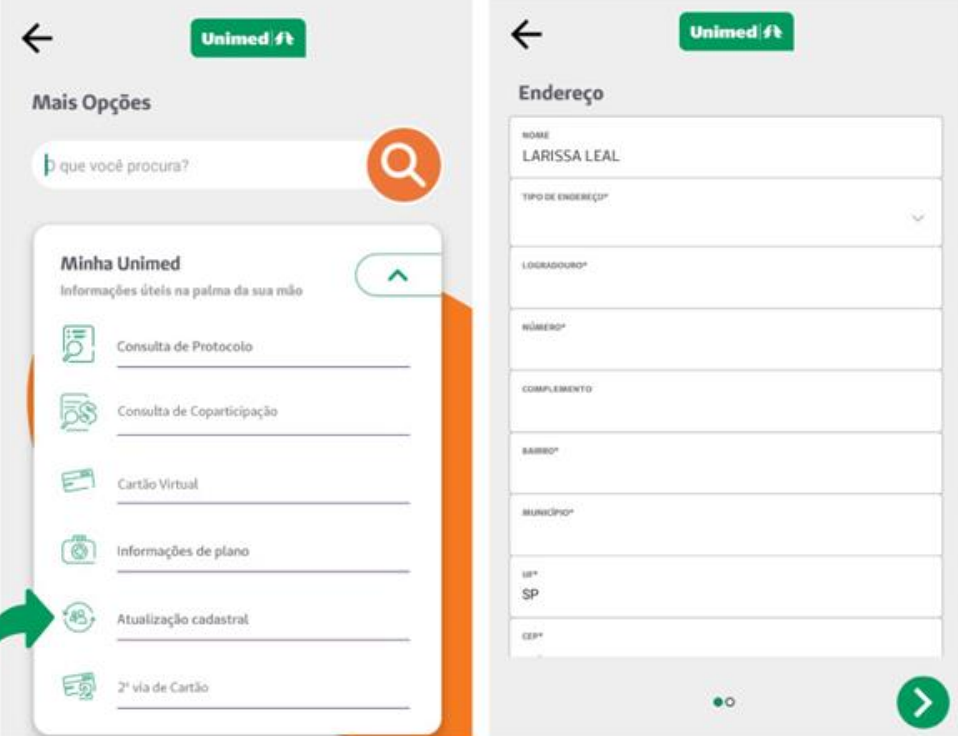

 $\equiv$ 

2<sup>ª</sup> Via de Boleto

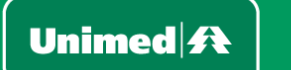

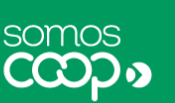

Este serviço permite que você acesse os seus boletos junto à Unimed para consulta ou emissão de segunda via de cobranças em aberto.

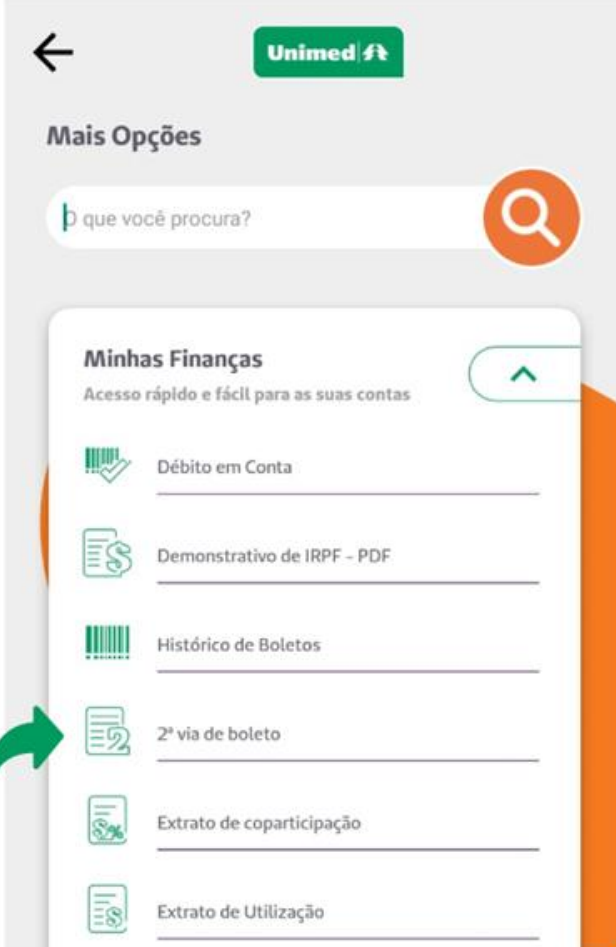

Caso o serviço não esteja na tela  $\bullet$ principal do app, basta clicar em Mais, no canto inferior direito. Localize o bloco Minhas Finanças e clique em 2ª via de boleto

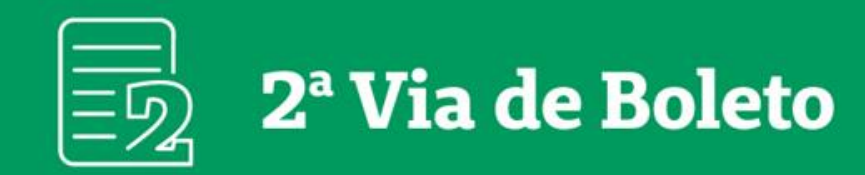

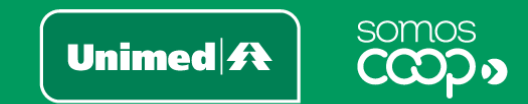

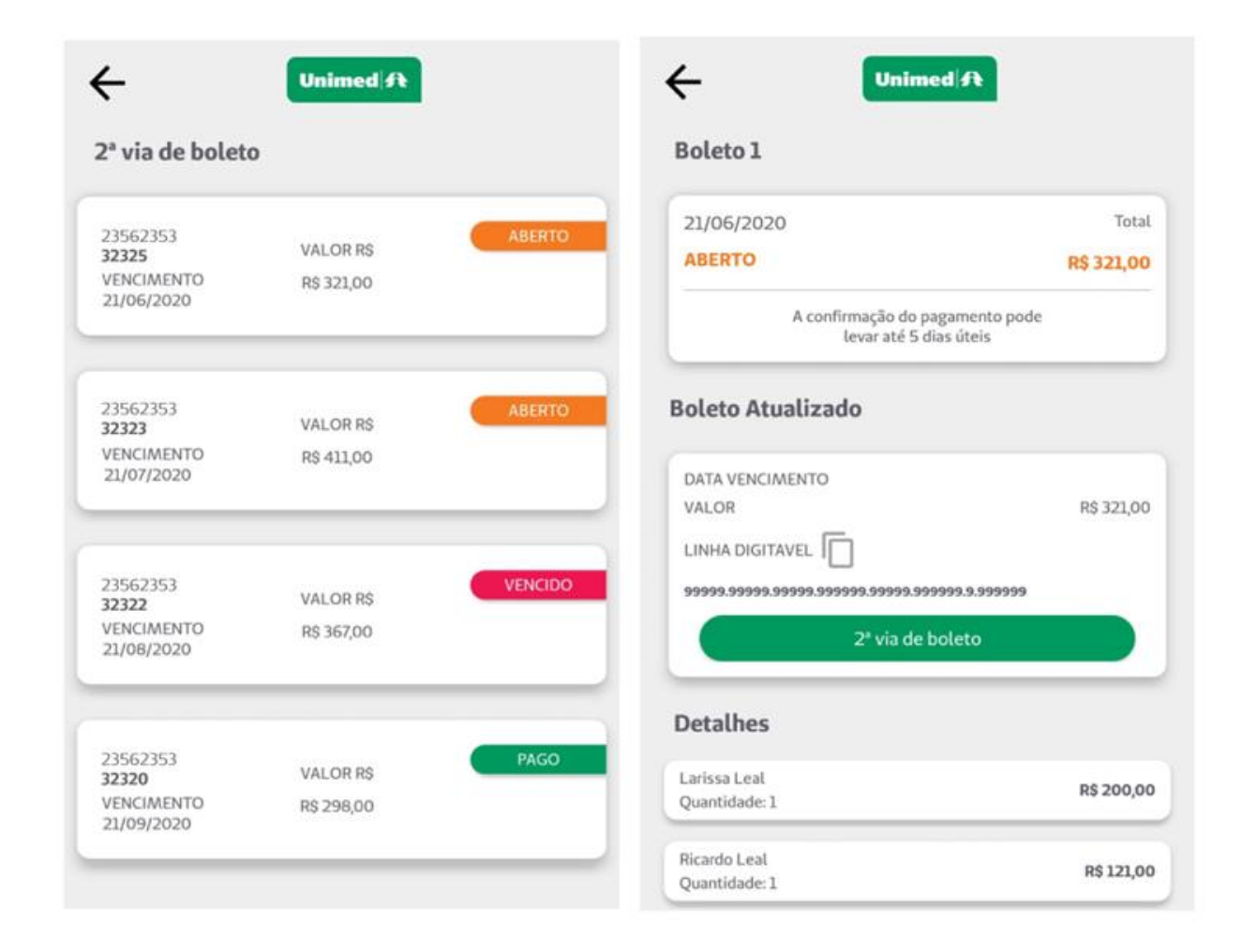

- Na próxima tela, serão listados os boletos  $\bullet$ existentes, exibindo valores, status e data de vencimento de cada um deles
- Ao acessar um dos boletos, você verá mais  $\bullet$ informações referentes à cobrança e terá a opção de:
	- · Copiar o número do código de barras
	- <sup>o</sup> Baixar o boleto em PDF. Esse arquivo poderá ser impresso ou compartilhado conforme as opções do seu dispositivo

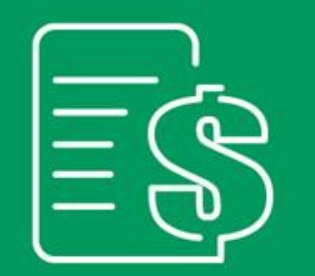

## **Demonstrativo** de IRPF

Unimed $\mathbf{R}$ 

somos

C(CO)

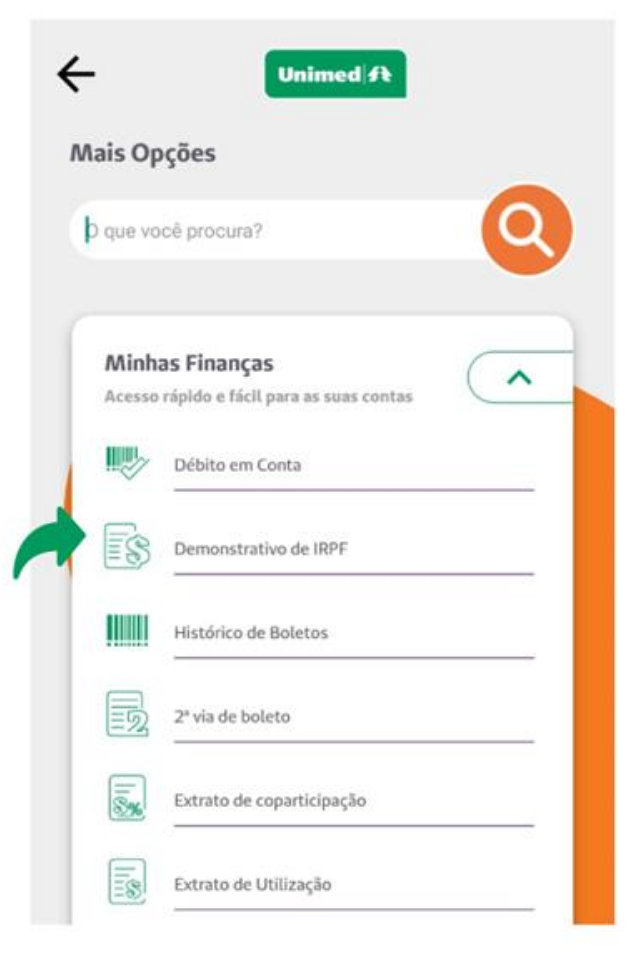

Chegando a hora de realizar a sua declaração anual do Imposto de Renda? Acesse o demonstrativo de IRPF no app e tenha à mão informações disponibilizadas pela as Unimed para compor a sua declaração.

Se não houver atalho na tela principal  $\bullet$ do app, acesse o menu Mais, bloco Minhas Finanças, e clique em Demonstrativo de IRPF

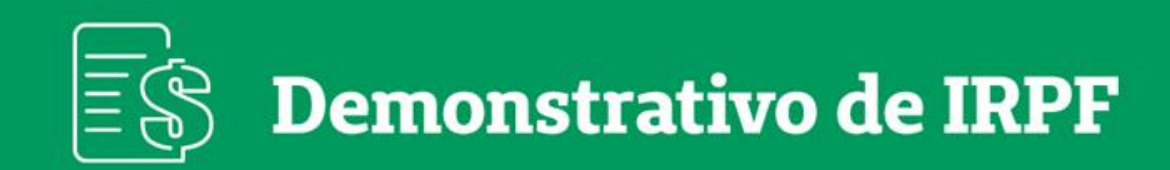

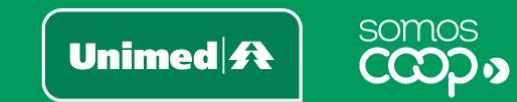

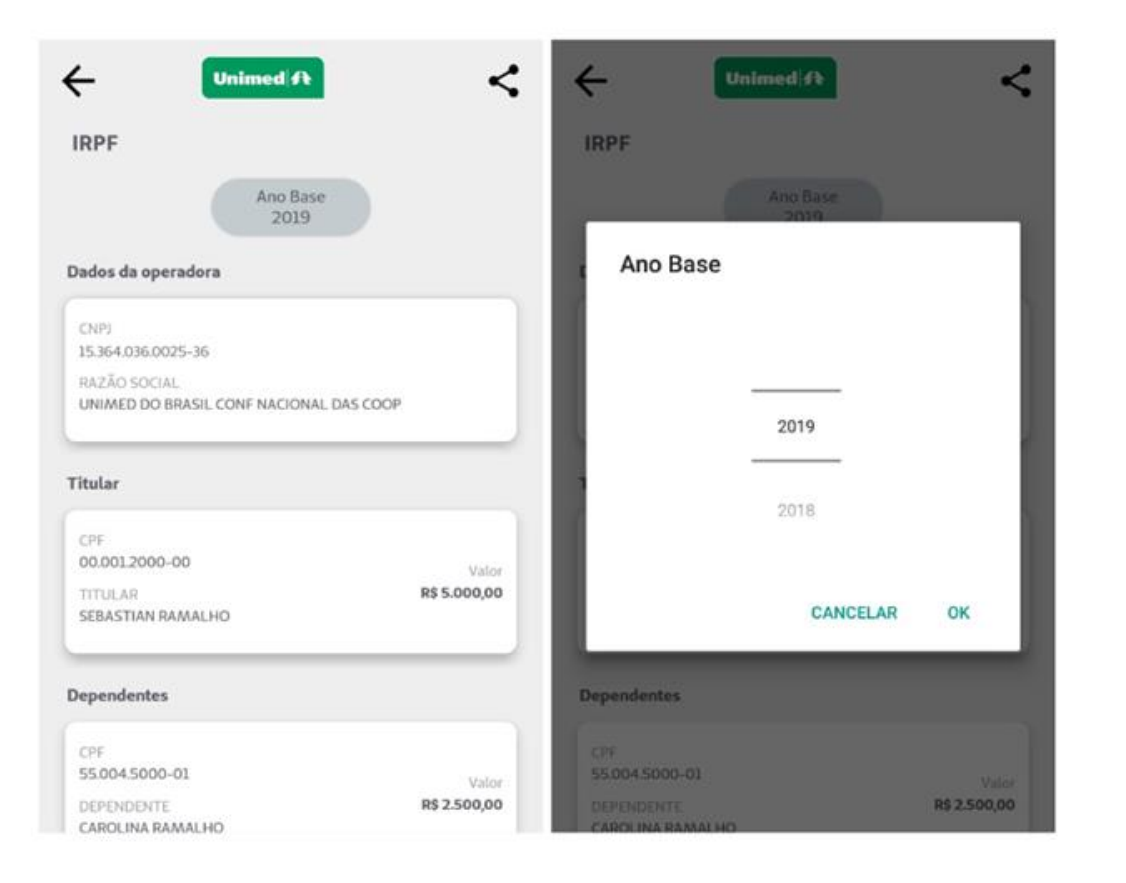

- Ao abrir a funcionalidade, já são exibidas as  $\bullet$ informações referentes ao último ano disponível
- Para acessar os dados de um ano diferente, basta  $\bullet$ filtrá-lo no ícone Ano Base, na parte superior da tela

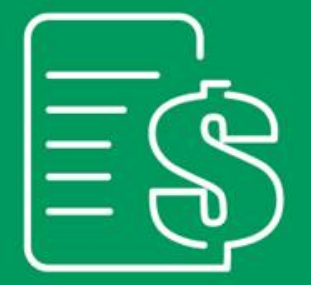

## **Demonstrativo** de IRPF - PDF

Unimed $\mathbf{R}$ 

somos

Chegando a hora de realizar a sua declaração anual do Imposto de Renda? Gere, no app, um arquivo em PDF com o demonstrativo de IRPF e tenha à mão as informações disponibilizadas pela Unimed para compor a sua declaração.

Se não houver atalho na tela principal  $\bullet$ do app, acesse o menu Mais, bloco Minhas Finanças, e clique em Demonstrativo de IRPF - PDF

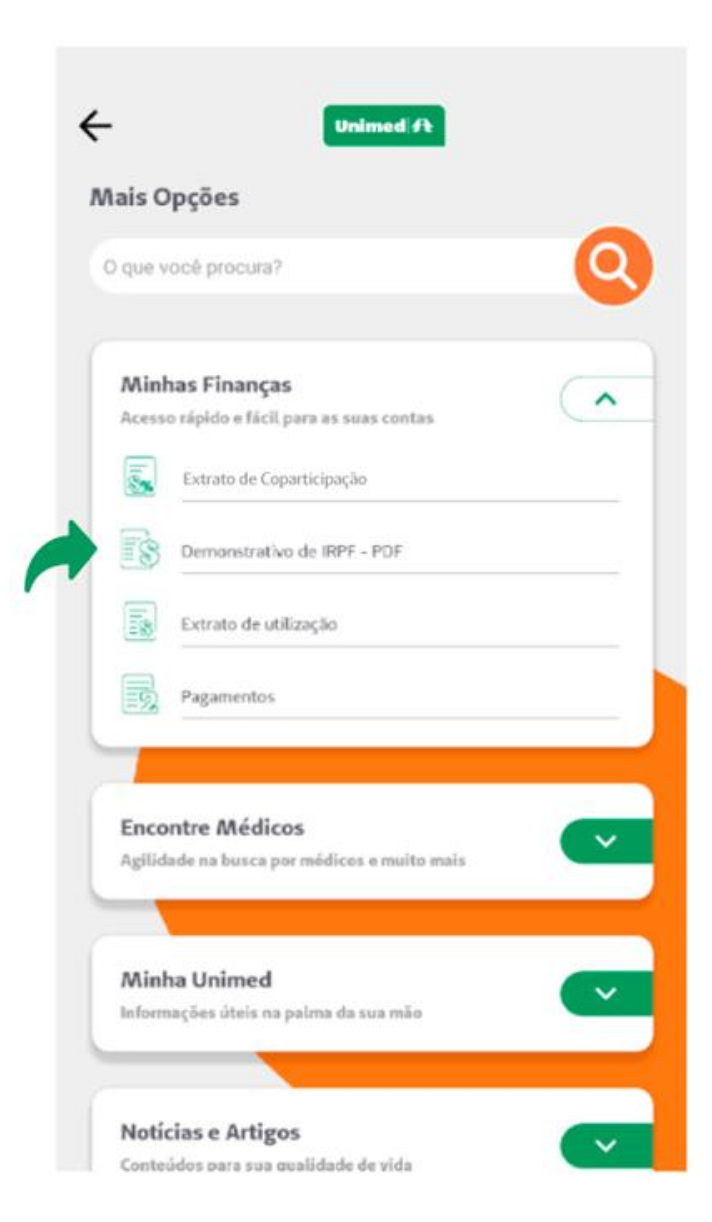

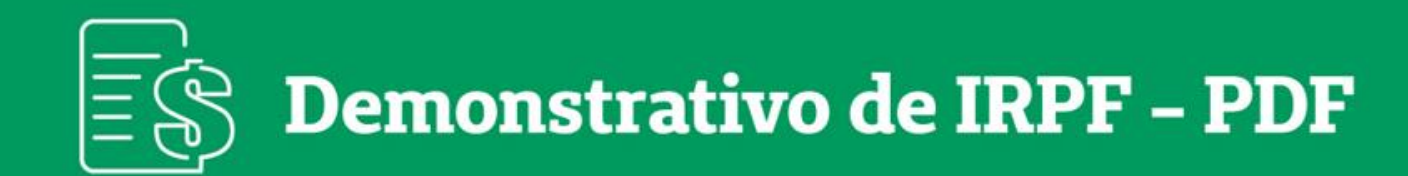

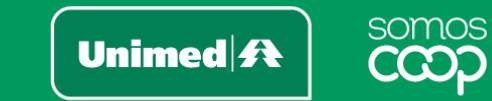

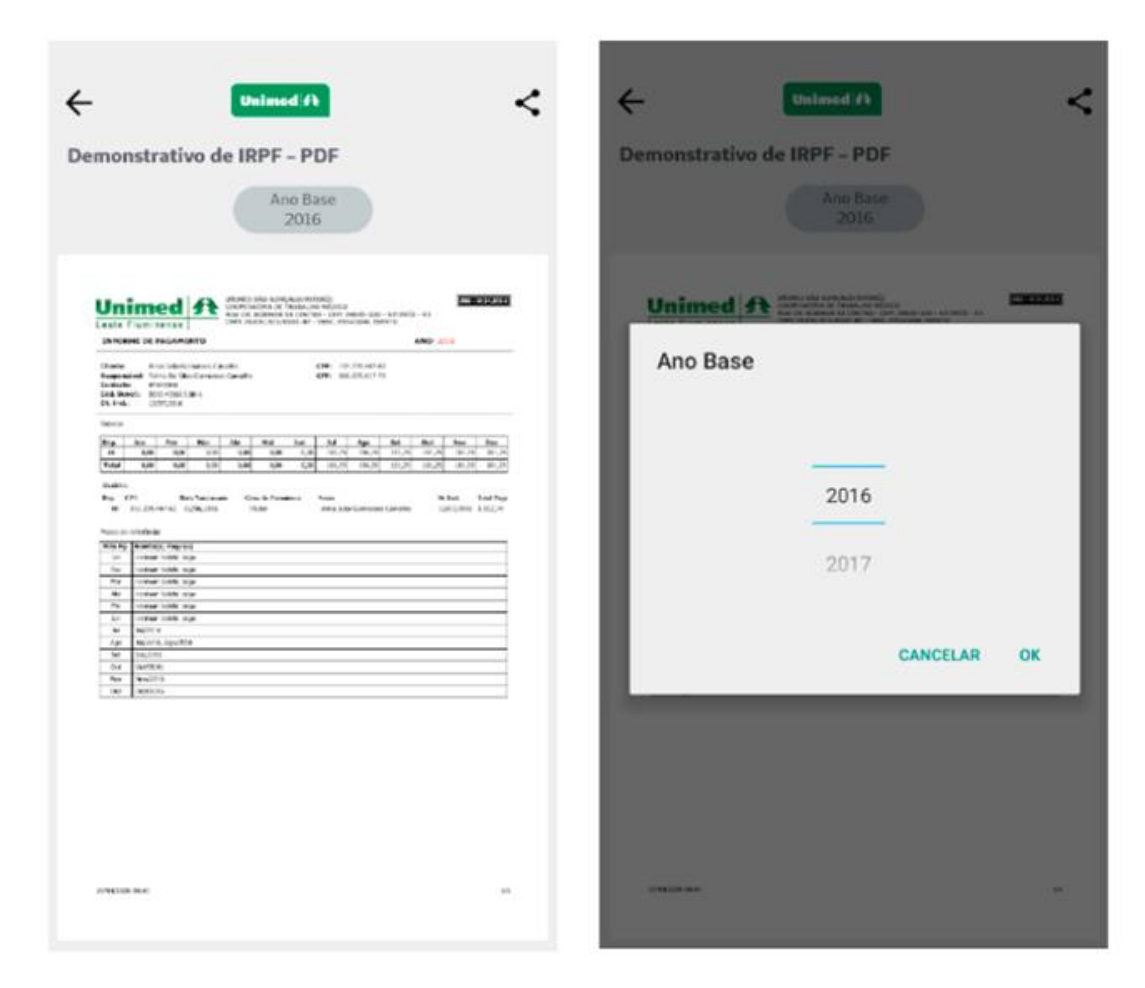

- Ao abrir a funcionalidade, já será exibido o arquivo contendo as informações referentes ao último ano disponível
- Para acessar os dados de um ano diferente,  $\bullet$ basta filtrá-lo no ícone Ano Base, na parte superior da tela
- Ainda é possível compartilhar o demonstrativo  $\bullet$ utilizando o símbolo de compartilhamento < no canto superior direito.

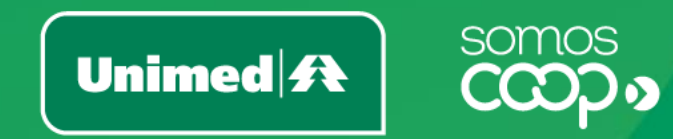

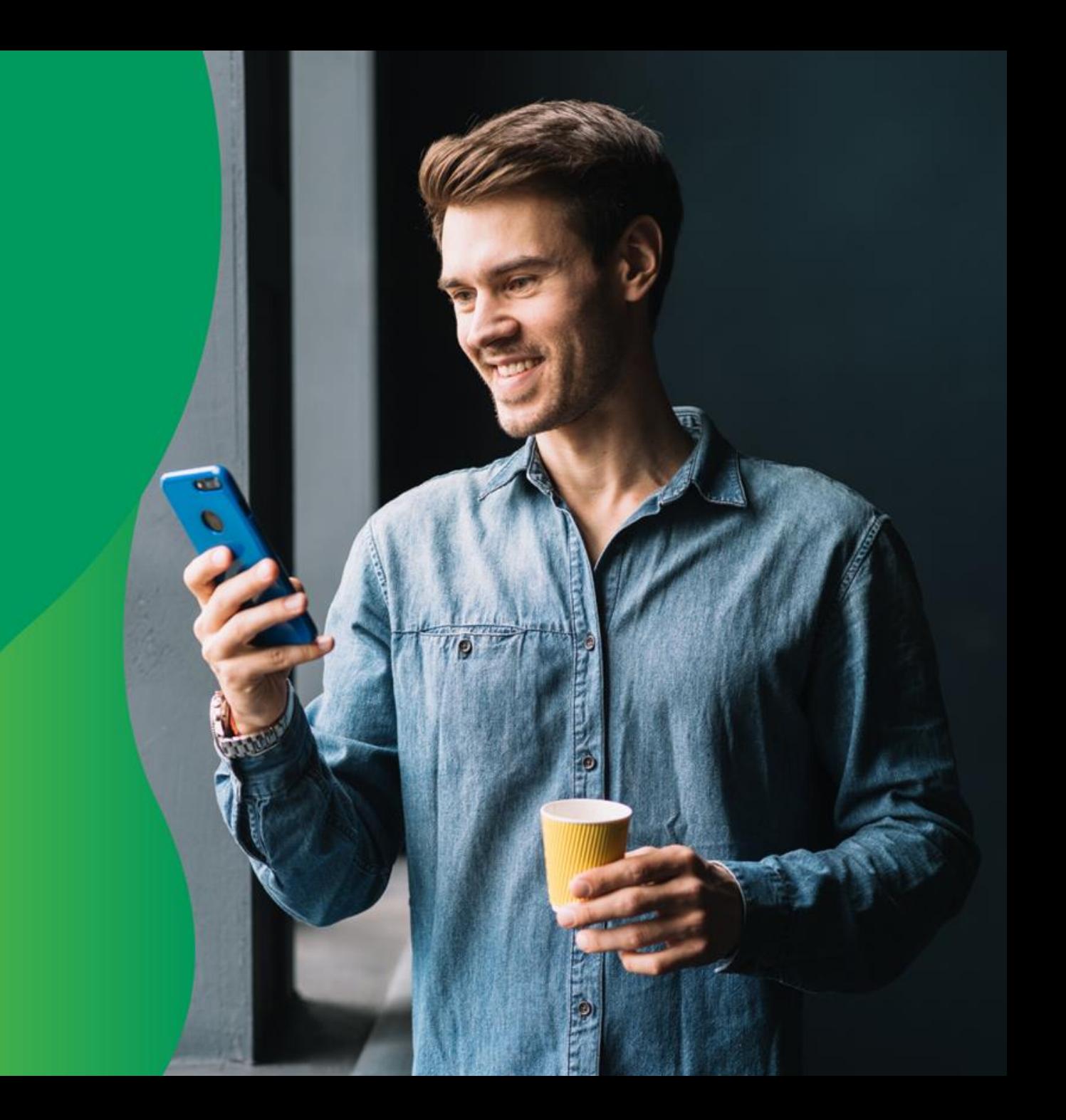